# **Copyright et déni de responsabilité**

Tous droits réservés. Toute reproduction, stockage dans un système de recherche ou transmission de tout ou partie de cette publication, par quelque procédé que ce soit, électronique, mécanique, par photocopie, enregistrement ou autres est interdite sans l'accord écrit préalable de CyberLink Corporation.

Dans la mesure permise par le droit, POWERPRODUCER EST FOURNI "EN L'ÉTAT". TOUTE GARANTIE, QU'ELLE SOIT EXPRESSE OU IMPLICITE, EST EXCLUE, Y COMPRIS, MAIS NON DE FAÇON LIMITATIVE, TOUTE GARANTIE RELATIVE À L'INFORMATION, AUX SERVICES OU AUX PRODUITS FOURNIS PAR L'INTERMÉDIAIRE DE OU EN RELATION AVEC POWERPRODUCER, AINSI QUE TOUTE GARANTIE IMPLICITE DE QUALITÉ, D'ADÉQUATION À UN USAGE PARTICULIER, DE NON ATTEINTE À LA VIE PRIVÉE OU D'ABSENCE DE CONTREFAÇON.

EN UTILISANT CE LOGICIEL, VOUS MANIFESTEZ VOTRE ACCEPTATION DU FAIT QUE CYBERLINK NE POURRA ÊTRE TENUE RESPONSABLE DE TOUTE PERTE DIRECTE, INDIRECTE, OU ACCESSOIRE CONSÉCUTIVE À L'UTILISATION DE CE LOGICIEL OU DES DOCUMENTS CONTENUS DANS CE PROGICIEL.

Les modalités des présentes conditions seront régies et interprétées conformément aux lois de Taiwan, République de Chine (ROC).

PowerProducer est une marque déposée, de même que d'autres noms de sociétés et de produits apparaissant dans cette publication. Ceux-ci ne sont utilisés qu'à des fins d'identification et demeurent la propriété exclusive de leurs sociétés respectives.

#### **Accord de l'exécutable PowerDVD :**

L'exécutable du lecteur PowerDVD vous est seulement fourni pour votre usage personnel et individuel. Son utilisation commerciale, sa distribution ou sa sous-licence sont strictement interdits, que ce soit à des fins de profits ou non. Si vous désirez utiliser le lecteur pour l'une de ses fins interdites, il vous sera demandé d'obtenir une ou plusieurs licences d'un tiers pour une telle utilisation, et il sera de votre responsabilité, et à votre charge, d'obtenir ces licences. Pour la même raison, vous devez dédommager et tenir CyberLink en dehors de toutes plaintes, de tous dommages, de tous coûts, et de toutes dépenses conséquents à votre utilisation de l'exécutable du lecteur PowerDVD pour ces fins interdites. Vous remarquerez qu'en incluant l'exécutable du lecteur, vous acceptez tous les termes mentionnés ci-dessus, et acceptez que ces termes fassent partie de l'accord de licence entre vous et Cyberlink pour PowerProducer.

**Siège central international:** CyberLink Corporation, 15F, No.100, Min-Chiuan Road, Hsin-Tian City, Taipei Hsien, Taiwan, République de Chine.

Site Web: [support.gocyberlink.com](http://support.gocyberlink.com)

Téléphone #: 886-2-8667-1298

Télécopie #: 886-2-8667-1467

Copyright © 1999 CyberLink Corporation, Taipei, Taiwan, République de Chine (R.O.C.)

# **SOMMAIRE**

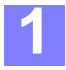

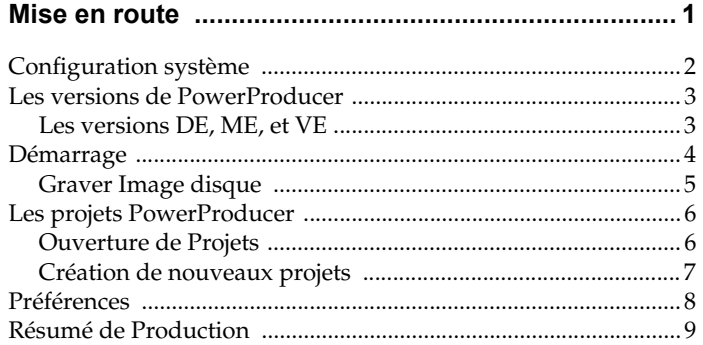

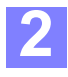

## Production de votre disque de film ............................. 11

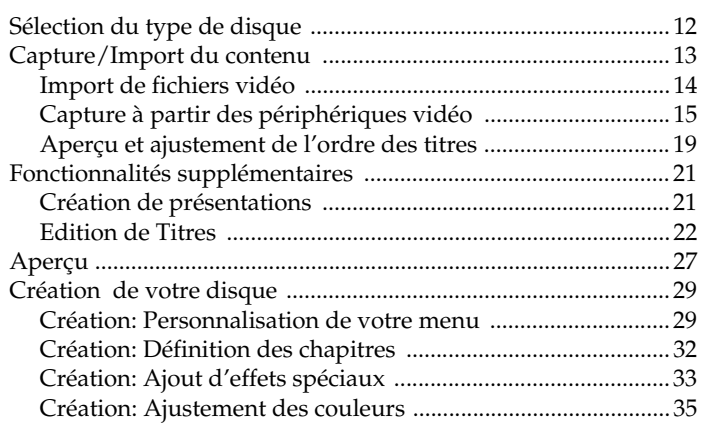

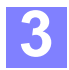

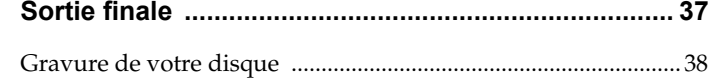

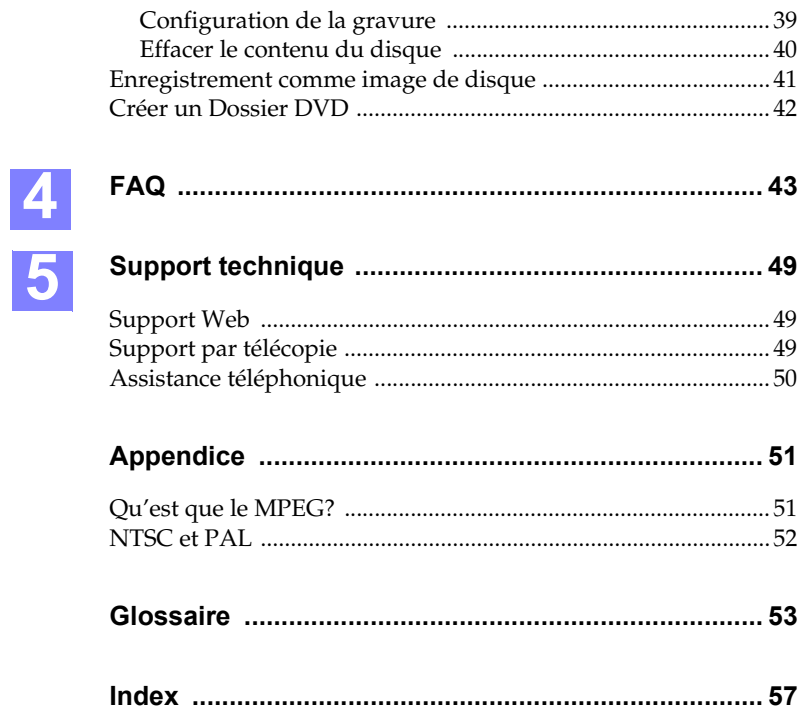

 $\Big|$ ii

# <span id="page-4-1"></span>**CHAPITRE 1: MISE EN ROUTE**

<span id="page-4-0"></span>La vidéo numérique est en passe de devenir le courant dominant du 21ème siècle. De l'étape initiale de capture de la vidéo numérique à partir des camescopes et des appareils photo, jusqu'à la production finale de DVD et de VCD, la vidéo analogue a quasiment disparu. Le numérique est devenu le courant principal des spectacles domestiques et PowerProducer est l'un des plus primés représentant de cette tendance.

Dans le processus de réalisation du film, commencez par enregistrer le contenu avec votre périphérique d'enregistrement, comme un camescope vidéo numérique ou votre appareil photo numérique. Après l'enregistrement, si vous désirez capturer le contenu et y ajouter des effets spéciaux, importer le contenu vers votre ordinateur et utilisez un logiciel d'édition vidéo tel que PowerDirector. Enfin, après avoir terminé la création d'un fichier vidéo, vous pouvez ajouter des touches finales à votre film avec les fonctionnalités élémentaires d'édition et parfaire la création avant de graver le contenu du film sur un disque grâce à PowerProducer.

PowerProducer possèdent bien d'autres fonctions puissantes vous permettant de réaliser un disque semblable à ceux produit par des studios de production professionnels:

- Il peut créer des DVD, VCD, SVCD ou MiniDVD avec différents modes de qualité vidéo: HQ (Haute Qualité), SP (Lecture standard), LP (Longue lecture)
- Il prend aussi en charge les différents formats de disques suivants : CD-R/RW, DVD-R/RW, et DVD+R/RW
- Il peut capturer de différentes sources, y compris de cartes de capture analogique, d'interface IEEE 1394 , de périphériques USB ou de fichier enregistré sur le disque.
- il peut générer des présentations pour toutes les images numériques de votre disque
- permet la création de vos disques de film avec des chapitres, des fonds sonores pour les menus, des fichiers vidéo de première lecture et des menus avec des boutons, des bordures et des arrière-plans personnalisés
- et fournit des effets spéciaux surprenants pour tous vos fichiers vidéo

# <span id="page-5-1"></span><span id="page-5-0"></span>**Configuration système**

Les configurations système décrites ci-dessous sont le résultat de test de qualité et d'assurance intensifs et complets. Cependant, elles ne sont données qu'à titre indicatif et dépendent largement des tâches accomplies et d'autres éléments impliqués.

système d'exploitation:

- Windows XP / 2000 / ME / 98SE
- Mémoire: 128 Mo de RAM (256 ou plus sont recommendés)

Processeur :

- Production de VCD (MPEG-1) : PII 450 Mhz ou AMD Athlon 500 Mhz
- Production de DVD (MPEG-2) : PIII 700 Mhz ou AMD Athlon 700 Mhz
- Capture en temps réel de cassette DV en MPEG-1 : PIII 800MHz ou AMD Athlon 800 Mhz
- Capture en temps réel de cassette DV en MPEG-2 : P4 1.6GHz (DDR recommendé) ou AMD Athlon 1.4GHz
- Capture en temps réel cassette DV en AVI : PII 450 ou AMD Athlon 500 Mhz
- Capture en différé cassette DV en MPEG-1/MPEG-2 : PII 450 ou AMD Athlon 500 Mhz

Capture vidéo analogique :

- Périphériques de capture USB ou PCI conforment aux standards WDM
- <span id="page-5-2"></span>Capture vidéo DV:
	- Périphériques E/S IEEE1394 conforme aux standards OHCI

Espace disque dur (EDD):

- Fichiers MPEG-1 (VCD) : 1G ou plus est recommandé
- fichiers MPEG-2 (DVD) : 10G ou plus sont recommandés

Lecteur vidéo :

- Lecture vidéo : Pentium II 266 avec la technologie MMX ou AMD K6-2/ 300 avec 3DNow!
- Media Player 7.0, Internet Explorer 5.0

*Remarque :Un graveur de CD ou de DVD est nécessaires pour la gravure des films sur VCD, SVCD, DVD, ou miniDVD.*

# <span id="page-6-0"></span>**Les versions de PowerProducer**

Le tableau ci-dessous illustre les différences qui existent entre les différentes versions OEM de PowerProducer.

## <span id="page-6-1"></span>**Les versions DE, ME, et VE**

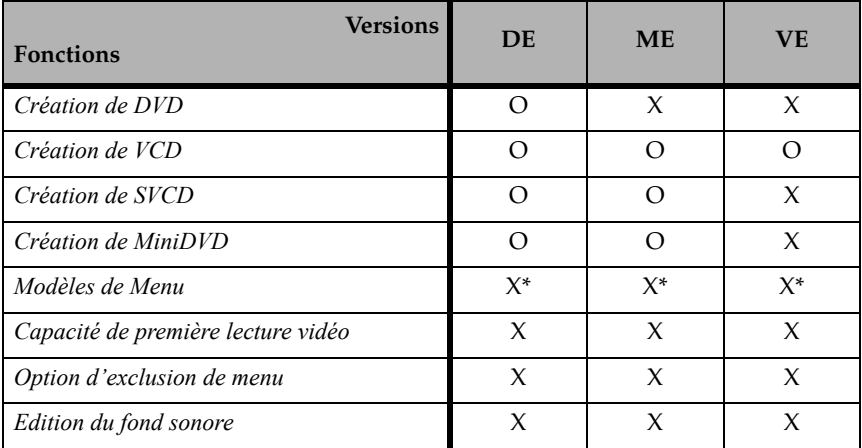

\* Signifie que 30 modèles de menu sont disponibles parmis les 40 possible de la version complète.

# <span id="page-7-0"></span>**Démarrage**

Après avoir terminé le film et qu'il a été transformé en fichier avec un logiciel d'édition vidéo comme PowerDirector de CyberLink, vous pouvez créer votre propre disque du film avec PowerProducer et le graver directement sur un disque pour une distribution en masse ou pour le partager avec vos amis et vos proches. Assurez-vous seulement du bon fonctionnement de votre graveur CD ou DVD et que votre disque vierge au format compatible est prêt. PowerProducer fait de la création et de la gravure du disque un opération amusante et simple, et vous permet aussi d'enregistrer le contenu pour une utilisation ultérieure sous la forme d'une image de disque ou d'un dossier DVD. C'est le moment de commencer!

**1** Lancez PowerProducer.

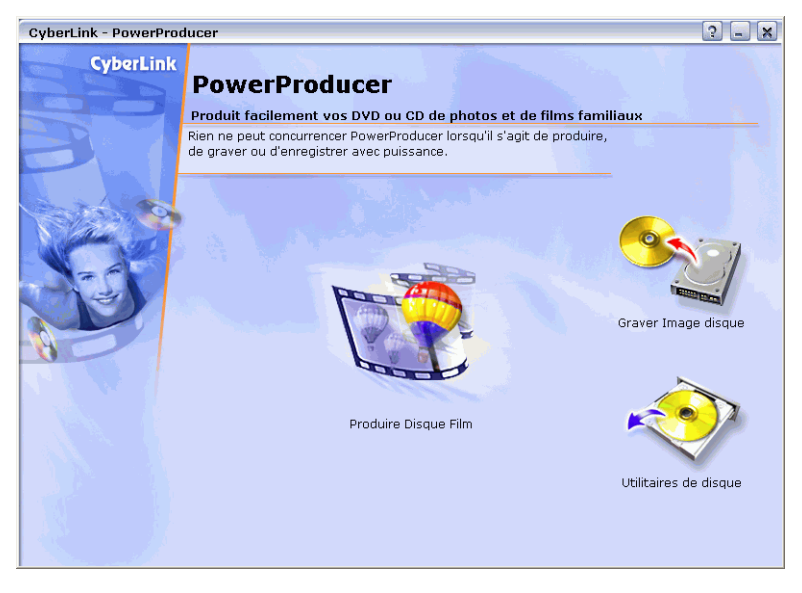

**2** Votre premier choix est soit de graver un fichier image existant, soit de produire un film avant de le graver sur le disque.

*Astuces : Lorsque vous désirez revenir à la page du début, cliquez sur Origine.*

- <span id="page-7-1"></span> Sélectionnez **Graver Image disque** pour charger une image de disque existante (c'est à dire un fichier de film) et la graver sur le disque.
- <span id="page-7-2"></span> Sélectionnez **Produire Disque Film** si vous désirez capturer, importer ou créer des disques de film avec des menus personnalisés, des chapitres, des effets spéciaux et ajuster les couleurs. Pour plus d'informations, veuillez vous reporter à la section ["Sélection du type de disque" , page 12.](#page-15-1)

<span id="page-8-3"></span><span id="page-8-2"></span><span id="page-8-1"></span> Si vous avez sélectionné **Utilitaires de disque**, vous pouvez effacer le contenu d'un disque en déplaçant le curseur sur le disque pour faire apparaître le menu. Choisissez **Effacer le contenu du disque**. Pour ejecter votre disque, choisissez **Ejecter**.

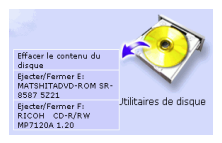

### <span id="page-8-0"></span>**Graver Image disque**

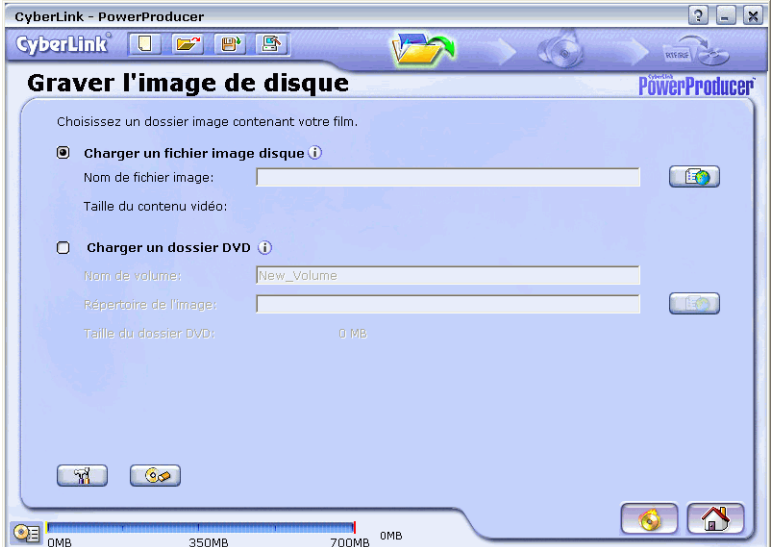

Si vous possédez déjà une image de disque enregistrée (.RDF) ou que vous avez déjà créé un dossier DVD, vous pouvez choisir de le graver immédiatement sur le disque.

- **1** D'abord sélectionnez pour charger l'image de disque ou le dossier DVD.
- Pour vérifier la configuration de la gravure, cliquez sur **Configurer**  $\mathbb{R}$  et reportez-vous à la section ["Configuration de la gravure" , page 39](#page-42-1).
- Pour **Effacer le contenu du disque**  $\circledast$ , reportez-vous à la section "Effacer le [contenu du disque" , page 40.](#page-43-1)
- **2** Puis, entrez le chemin ou cliquez sur **Parcourir com** pour localiser le fichier image ou le dossier DVD.
- **3** Cliquez sur **QuickBurn** .

## <span id="page-9-0"></span>**Les projets PowerProducer**

Si vous êtes un perfectionniste, et que vous désirez créer plus tard un film envoûtant (image de disque), vous pouvez enregistrer votre projet PowerProducer (.PPP) avant de l'enregistrer en image de disque ou de le graver sur le disque.

**1** A tout moment lors de la création du film, vous pouvez cliquer sur **Enregistrer**  sous  $\mathbb{B}^*$  pour enregistrer votre projet.

<span id="page-9-2"></span>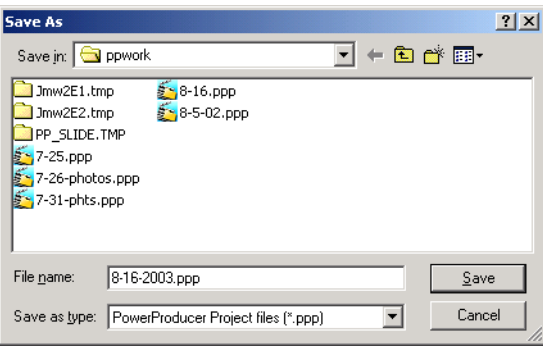

**2** Une boîte de dialogue apparaît. Localisez un dossier et nommez votre projet. Cliquez sur **Enregistrer**.

## <span id="page-9-3"></span><span id="page-9-1"></span>**Ouverture de Projets**

- **1** Pour ouvrir un projet, cliquez sur **Ouvrir F** sauf lorsque vous êtes sur la première page de PowerProducer.
- **2** Localisez et sélectionnez le fichier de projet. Cliquez sur **Ouvrir**.

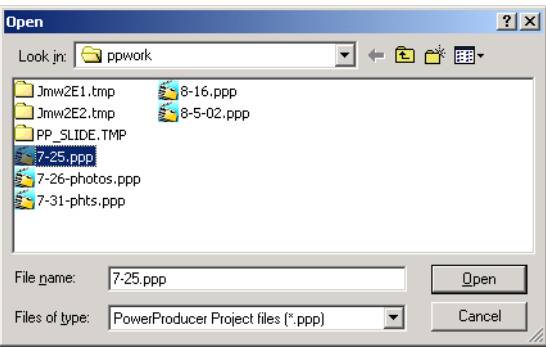

## <span id="page-10-1"></span><span id="page-10-0"></span>**Création de nouveaux projets**

Pour créer un nouveau projet, cliquez sur **Nouveau du sauf lorsque vous êtes sur** la première page de PowerProducer.

## <span id="page-11-5"></span><span id="page-11-0"></span>**Préférences**

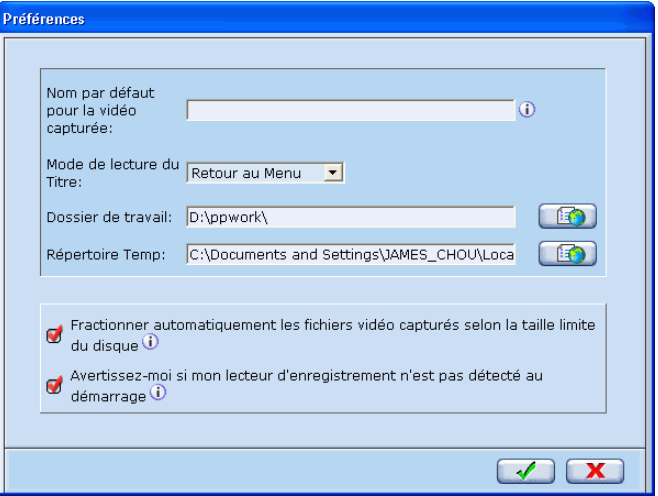

Vous pouvez choisir de définir les préférences générales en cliquant sur **Préférences**  $\mathbb{R}$ 

- <span id="page-11-2"></span> Sélectionnez **Fractionner automatiquement les fichiers vidéo capturés selon la taille limite du disque** pour un fractionnement automatique des fichiers. Lors de la capture de fichiers vidéo, PowerProducer fractionne automatiquement les fichiers selon la taille limite du type de disque sélectionné (c'est à dire le standard minimum pour ce type de disque) ou le disque qui est détecté dans le lecteur. Par exemple, si la taille du disque est de 650Mo,et qu'elle est dépassée pendant la routine de capture, PowerProducer génère automatiquement un nouveau fichier et continue ainsi à chaque fois que la taille limite est dépassée.
- Sélectionnez **Avertissez-moi si mon lecteur d'enregistrement n'est pas détecté au démarrage** si vous désirez être averti.
- <span id="page-11-4"></span> Dans le champ **Nom par défaut pour la vidéo capturée** , entrez un nom par défaut qui sera donné à tous les fichiers vidéo que vous capturerez. Ils seront nommés automatiquement en ordre séquentiel.
- <span id="page-11-3"></span>**Dans le champ Mode de lecture du Titre** , cliquez sur le menu déroulant pour sélectionner le comportement par défaut une fois la lecture d'un titre terminée.
- <span id="page-11-1"></span> Dans le champ **Dossier de travail** entrez le chemin du répertoire par défaut pour vos fichiers de projet ou cliquez sur **Parcourir pour localiser un répertoire.**
- <span id="page-11-6"></span>**Dans le champ Répertoire Temp**, entrez le répertoire des fichiers temporaires qui pourront être supprimés par la suite ou cliquez sur **Parcourir pour** localiser le répertoire.

# <span id="page-12-0"></span>**Résumé de Production**

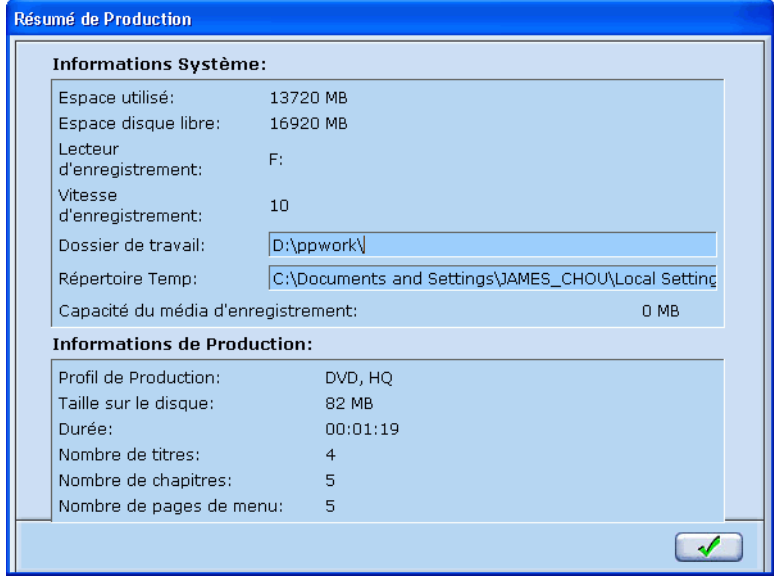

Lors de la production, vous pouvez cliquez sur Résumé de Production <sup>QE</sup> à tout moment pour avoir un aperçu d'informations pertinentes sur votre production. Cliquez sur **OK** <u>*I*</del> lorsque vous avez terminé.</u>

<span id="page-14-0"></span>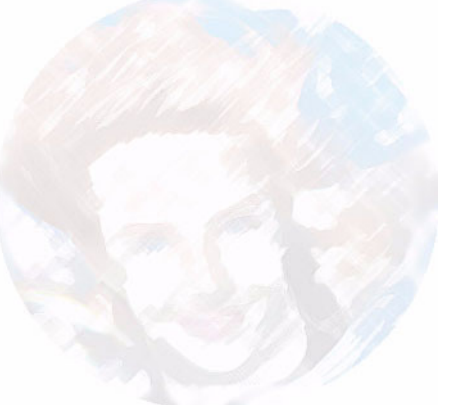

# <span id="page-14-1"></span>**CHAPITRE 2: PRODUCTION DE VOTRE DISQUE DE FILM**

Maintenant que vous avez décidé de produire un disque de film à partir de la première page, vous pouvez ajouter plein de fonctionnalités surprenantes à vos fichiers vidéo et à vos disques y compris des effets spéciaux, des menus personnalisables, de la musique de fond et bien plus encore! La première étape consiste à choisir le type de disque.

## <span id="page-15-1"></span><span id="page-15-0"></span>**Sélection du type de disque**

**1** Sélectionnez le type de disque que vous désirez créer. Sélectionnez entre **DVD**, **VCD**, **SVCD**, et **MiniDVD**.

<span id="page-15-8"></span><span id="page-15-7"></span><span id="page-15-6"></span><span id="page-15-3"></span><span id="page-15-2"></span>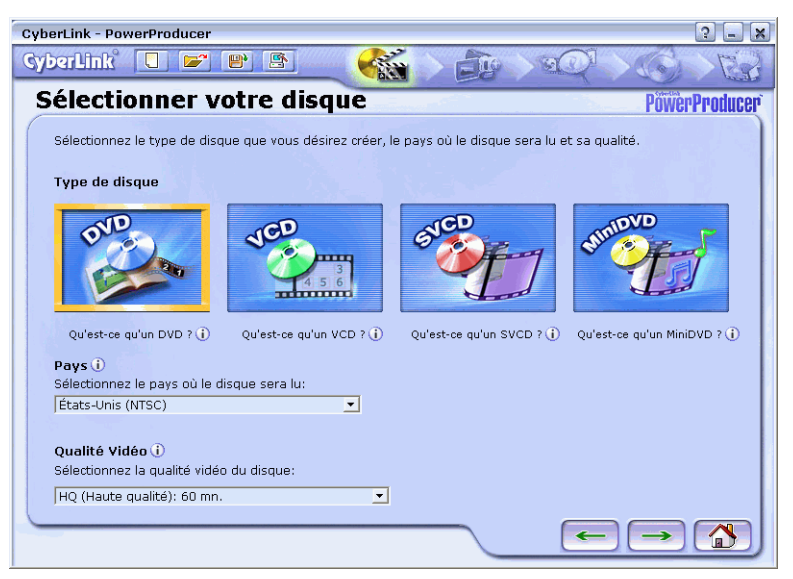

- <span id="page-15-4"></span>**2** Chaque pays utilise un format vidéo différent (NTSC ou PAL). Cliquez sur le menu déroulant pour sélectionner votre **Pays**. Pour plus d'informations, veuillez vous reporter à la section ["NTSC et PAL" , page 52.](#page-55-1)
- <span id="page-15-5"></span>**3** Cliquez sur le menu déroulant pour sélectionner la **Qualité Vidéo** . Pour plus d'informations, veuillez vous reporter à la section ["Glossaire" , page 53](#page-56-1).
- **4** Après avoir sélectionné la qualité, cliquez sur **Suivant** →

# <span id="page-16-0"></span>**Capture/Import du contenu**

L'étape suivante consiste à capturer de la vidéo en direct à partir des périphériques de capture (analogique ou à partir de signaux de télévision) ou d'importer des fichiers vidéo à partir de votre disque dur. C'est l'étape principale qui vous permet d'incorporer du contenu vidéo dans votre film.

**1** D'abord, sélectionnez la source de votre contenu vidéo à partir des colonnes **Fichiers vidéo** ou **Périphériques vidéo**. (Ces sélections sont disponibles selon votre matériel et votre carte de capture.)

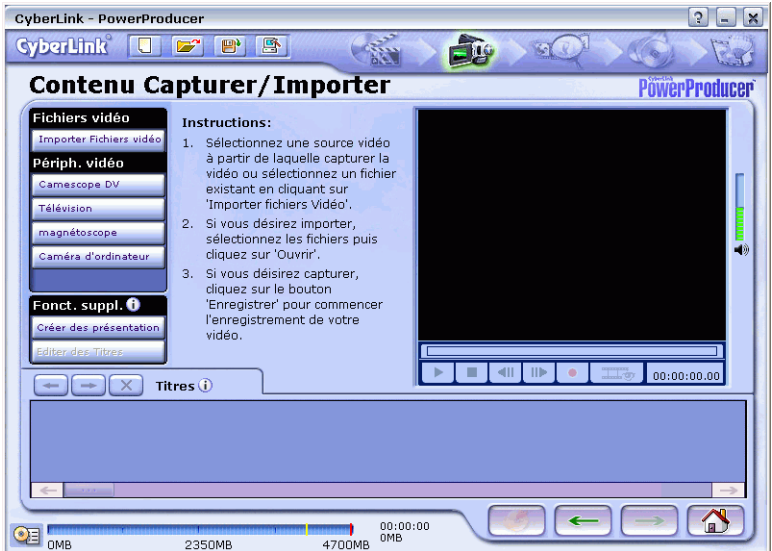

- <span id="page-16-4"></span> Cliquez sur **Importer Fichiers vidéo** pour importer des fichiers vidéo existants de votre ordinateur vers le projet de disque de film courant. Pour plus d'informations, veuillez vous reporter à la section ["Import de fichiers](#page-17-0)  [vidéo" , page 14.](#page-17-0)
- <span id="page-16-1"></span> Cliquez sur **Caméscope DV** pour capturer directement à partir de votre caméscope DV. Pour plus d'informations, veuillez vous reporter à la section ["Capture à partir de caméscope DV" , page 15.](#page-18-1)
- <span id="page-16-3"></span> Cliquez sur **Magnétoscope** pour capturer à partir de sources analogiques comme un magnétoscope, Hi8, V8, etc. Pour plus d'informations, veuillez vous reporter à la section ["Capture à partir d'un Magnétoscope" , page 16.](#page-19-0)
- <span id="page-16-2"></span> Cliquez sur **Télevision** pour capturer des signaux de télévision à partir de votre câble ou de votre antenne. Pour plus d'informations, veuillez vous reporter à la section ["Capture à partir de la Télévision" , page 17](#page-20-0).
- <span id="page-17-1"></span> Cliquez sur **Caméra d'ordinateur** pour capturer du contenu numérique à partir de votre caméra d'ordinateur ou webcam. Pour plus d'informations, veuillez vous reporter à la section ["Capture à partir d'une Caméra](#page-21-0)  [d'ordinateur" , page 18.](#page-21-0)
- Pour créer votre propre présentation, cliquez sur **Créer des présentations**. Pour plus d'informations, veuillez vous reporter à la section ["Création de](#page-24-1)  [présentations" , page 21](#page-24-1).
- Si vous désirez éditer les fichiers déjà importés dans votre projet, sélectionnez le fichier puis cliquez sur **Editer des Titres**. Pour plus d'informations, veuillez vous reporter à la section ["Edition de Titres" , page 22.](#page-25-0)
- **2** Pour voir un aperçu et ajuster l'ordre des fichiers vidéo capturés, veuillez vous reporter à la section ["Aperçu et ajustement de l'ordre des titres" , page 19.](#page-22-0) Sinon, cliquez sur **Suivant**  $\rightarrow$  .

### <span id="page-17-2"></span><span id="page-17-0"></span>**Import de fichiers vidéo**

Si vous possédez des fichiers vidéo que vous désirez graver sur le disque, vous pouvez enregistrer en image de disque ou en dossier DVD, ou importer directement le contenu vidéo de vos lecteurs vers le projet PowerProducer.

**1** Après avoir cliqué sur **Importer Fichiers vidéo**, il vous sera demandé de sélectionner les fichiers à importer. Cliquez sur **Ouvrir** après avoir sélectionné les fichiers.

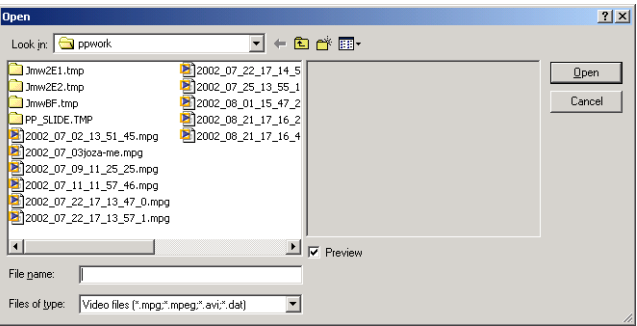

- Vous pouvez aussi directement faire glisser les fichiers dans le storyboard des Titres.
- **2** Répétez les étapes décrites ci-dessus pour ajouter d'autres fichiers vidéo.
- **3** Pour voir un aperçu et ajuster l'ordre des fichiers vidéo capturés, veuillez vous reporter à la section ["Aperçu et ajustement de l'ordre des titres" , page 19.](#page-22-0) Sinon, cliquez sur **Suivant** .

## <span id="page-18-4"></span><span id="page-18-0"></span>**Capture à partir des périphériques vidéo**

PowerProducer vous permet d'effectuer une capture à partir de différents périphériques vidéo (sources). Assurez-vous que tous les périphériques vidéo sont installés correctement et sous tension. Puis, sélectionnez l'une des sources disponibles pour commencer. Pour voir un aperçu et ajuster l'ordre des fichiers vidéo capturés, veuillez vous reporter à la section ["Aperçu et ajustement de l'ordre](#page-22-0)  [des titres" , page 19.](#page-22-0)

<span id="page-18-1"></span>Capture à partir de caméscope DV

<span id="page-18-3"></span>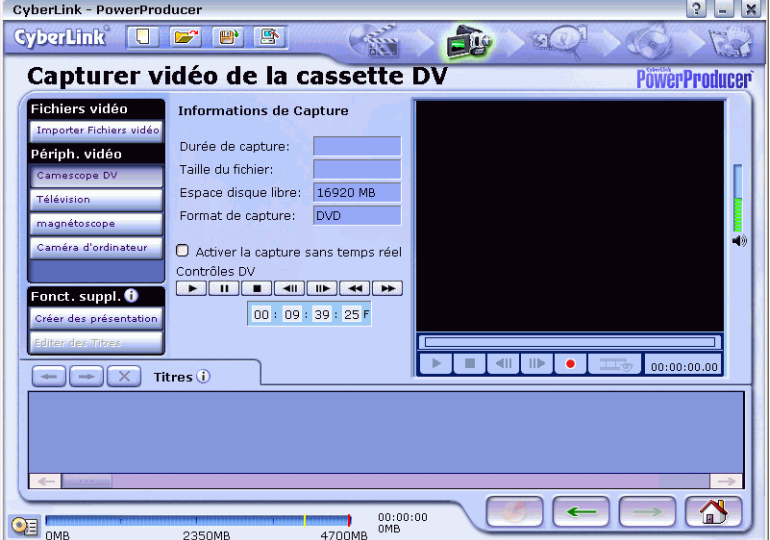

Après avoir sélectionné la capture à partir du caméscope DV:

**1** Utilisez les contrôles qui se trouvent sous l'en-tête du Contrôle DV pour parcourir votre cassette DV en **Lecture** ▶, Pause **II**, Arrêt ■, Avance **rapide** → , Retour ← , Etape suivante **DE** et Etape précédente **E**.

*Remarque :Assurez-vous que le caméscope DV est en mode Magnétoscope DV.*

<span id="page-18-2"></span>■ Le mode de capture par défaut est en différé. Pour désactiver cette option, cliquez sur **Activer la capture en différé** pour déselectionner l'option.

*Remarque :Si vous avez décidé de désactiver la capture en différé et d'activer la capture en temps réel, assurez-vous de posséder la configuration requise. La capture en temps réel utilise plus de ressources du processeur.*

- **2** Cliquez sur **Enregistrement •** lors de la lecture de la scène que vous désirez capturer.
- **3** Cliquez sur **Arrêt** Le fichier capturé apparaît dans le storyboard comme un titre vidéo.
- **4** Cliquez sur **Suivant**.

<span id="page-19-0"></span>Capture à partir d'un Magnétoscope

Une fois que vous avez choisi de capturer à partir de votre périphérique analogique:

<span id="page-19-1"></span>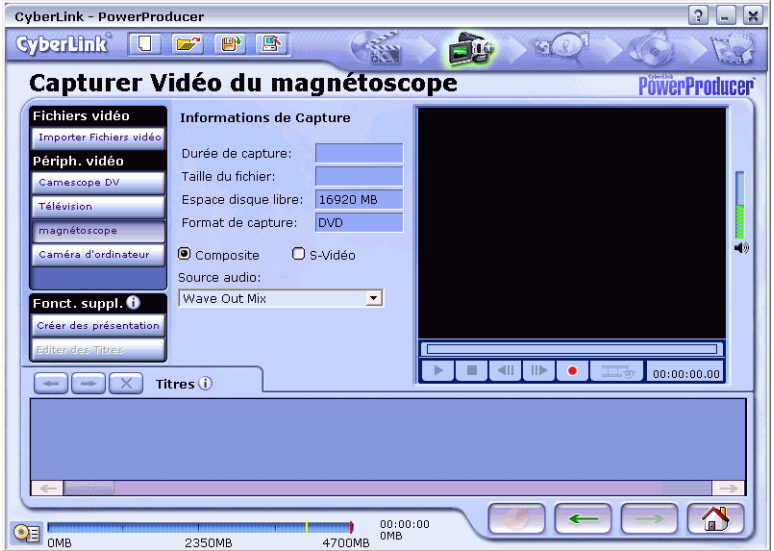

- **1** Selon votre périphérique, mettez-le en marche, appuyez sur Lecture ou activez toute autre fonction nécessaire pour que votre périphérique de capture externe commence à capturer ou à lire un contenu enregistrable par PowerProducer.
- **Pour ajuster la Source audio**, cliquez sur le menu déroulant et sélectionnez la source correspondante.
- **2** Lorsque vous êtes prêt, cliquez sur **Enregistrement** dans PowerProducer. .
- **3** Cliquez sur **Arrêt** lorsque vous avez terminé.
- **4** Cliquez sur **Suivant**.

#### <span id="page-20-0"></span>Capture à partir de la Télévision

Après avoir choisi de capturer à partir des signaux de télévision:

<span id="page-20-1"></span>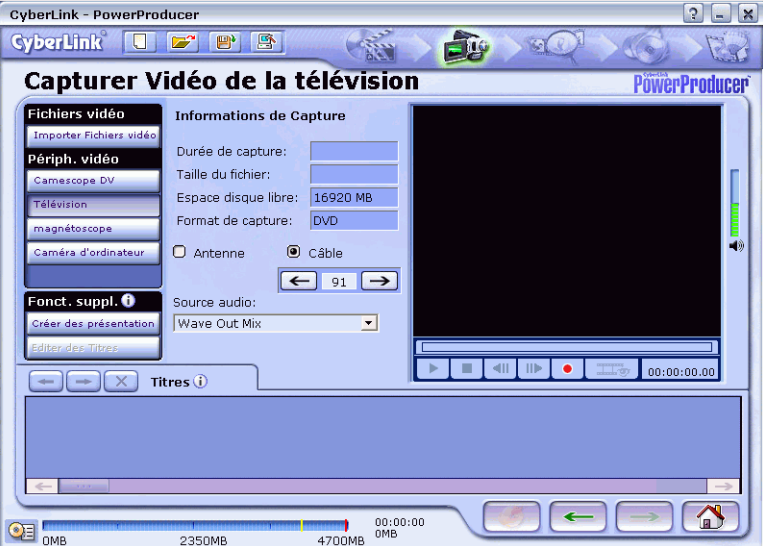

- **1** D'abord, sélectionnez la source: soit **Câble** ou **Antenne**.
- **2** Ensuite, trouvez la chaîne que vous désirez enregistrer en cliquant sur **Chaîne**   $\mathbf{s}$ uivante  $\rightarrow$  et Chaîne précédente  $\leftarrow$ .
- Pour ajuster la **Source audio**, cliquez sur le menu déroulant et sélectionnez la source correspondante.
- **3** Le contenu apparaît dans la fenêtre d'aperçu. Cliquez sur **Enregistrement** lorsque vous êtes prêt.
- **4** Cliquez sur **Arrêt** lorsque vous avez terminé.
- **5** Cliquez sur **Suivant**.

#### <span id="page-21-0"></span>Capture à partir d'une Caméra d'ordinateur

Une fois que vous avez choisi de capturer à partir de votre caméra d'ordinateur numérique ou webcam:

<span id="page-21-1"></span>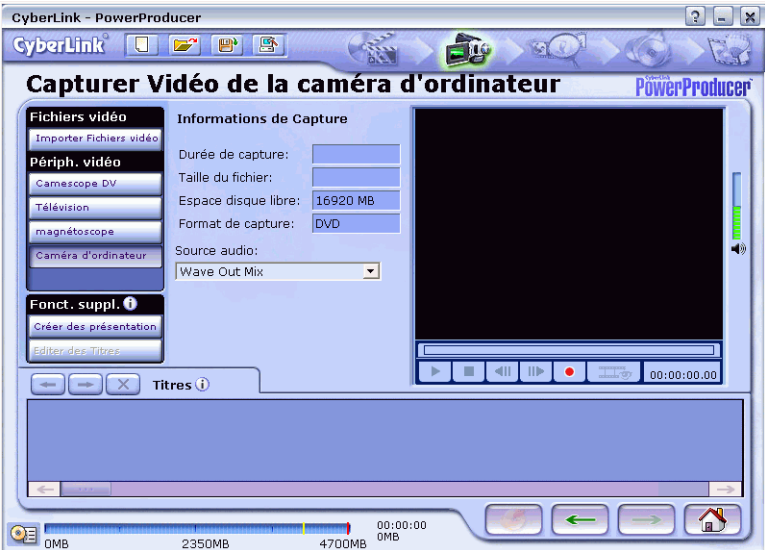

- **1** Le contenu apparaît en direct dans la fenêtre d'aperçu.
- Pour ajuster la **Source audio**, cliquez sur le menu déroulant et sélectionnez la source correspondante.
- **2** Cliquez sur **Enregistrement o** lorsque vous êtes prêt.
- **3** Cliquez sur **Arrêt** lorsque vous avez terminé.
- **4** Cliquez sur **Suivant**.  $\rightarrow$ .

### <span id="page-22-0"></span>**Aperçu et ajustement de l'ordre des titres**

<span id="page-22-1"></span>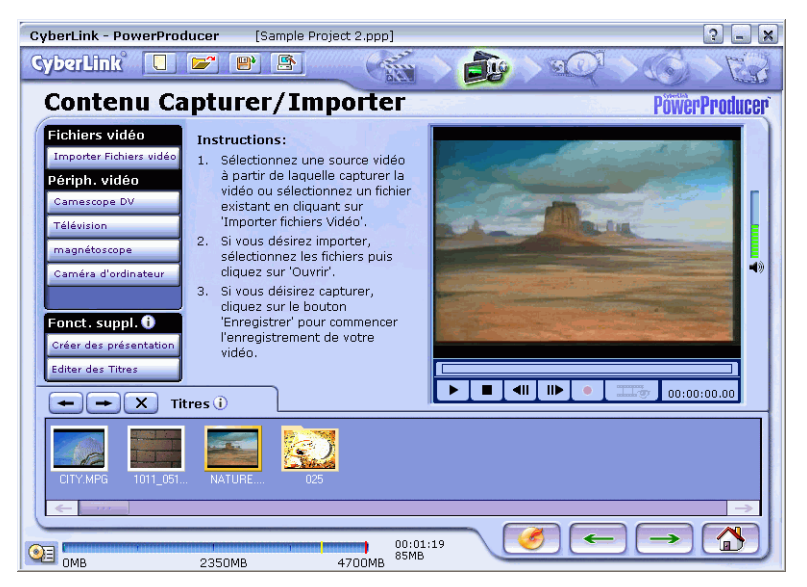

- Pour l'aperçu, sélectionnez le titre puis utilisez les boutons **Lecture** ▶ **, Pause** , **Etape suivante** , **Etape précédente** , et **Arrêt** .
- Une fois que vous avez des titres dans le storyboard, vous pouvez ajuster l'ordre des titres en les sélectionnant. Cliquez sur **Avancer**  $\rightarrow$  ou **Reculer**  $\rightarrow$  pour ajuster l'ordre. Vous pouvez aussi faire glisser une vignette de titre directement vers sa nouvelle position.
- Pour supprimer des titres, sélectionnez le titre puis cliquez sur **Supprimer**  $\mathbf{\times}$ .

 Pour afficher toutes les diapositives (c'est à dire les photos) de votre titre album, sélectionnez-en une dans le storyboard puis cliquez sur **Afficher diapositives**  . Les photos sont alors affichées.

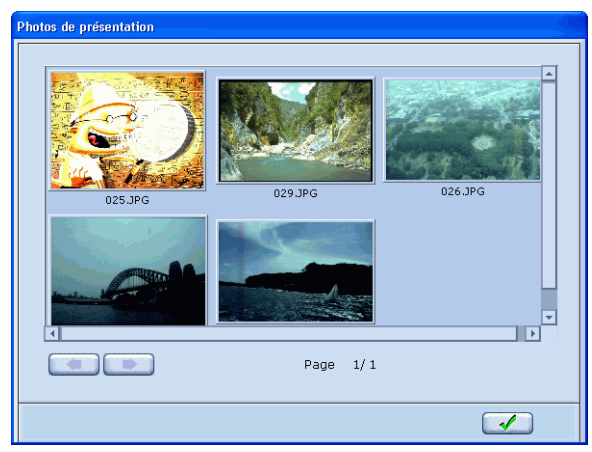

**Cliquez sur QuickBurn pour vous rendre directement sur la page finale et** graver le disque, enregistrer en une image de disque, ou enregistrer en un dossier DVD.

# <span id="page-24-6"></span><span id="page-24-0"></span>**Fonctionnalités supplémentaires**

Vous pouvez encore créer vos propres présentations de photos et éditer vos titres vidéo avant de les enregistrer en image de disque, en dossier DVD, ou de les graver sur un disque.

## <span id="page-24-5"></span><span id="page-24-1"></span>**Création de présentations**

<span id="page-24-3"></span>Une présentation est composée d'album ou d'albums. Un album, qui contient une ou plusieurs photos, est synonyme de titres pour les disques de films alors que chaque photo peut être liée à un chapitre.

- <span id="page-24-4"></span>**1** Cliquez sur **Créer un Album** pour commencer. une boîte de dialogue vous permettant de sélectionner vos photos apparaît. Après avoir effectué votre sélection, cliquez sur **Ouvrir**.
- **2** L'album que vous venez de créer apparaît dans la partie inférieure gauche de votre écran sous les Titres avec les photos (c'est à dire les diapositives) sélectionnées pour cet album qui apparaissent sur la droite du storyboard. La première diapositive de cet album est utilisé comme vignette.

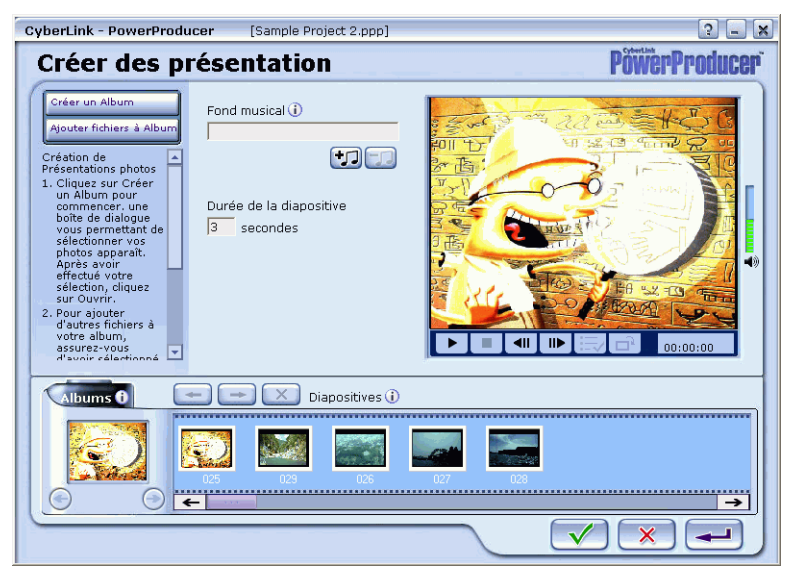

- <span id="page-24-2"></span>**3** Pour ajouter d'autres fichiers à l'album, assurez-vous d'avoir sélectionné l'album correspondant puis cliquez sur **Ajouter des fichiers à l'album**.
- Après avoir chargé les fichiers image (c'est à dire les photos) dans votre album, vous pouvez ajuster l'ordre des fichiers image en les sélectionnant. Cliquez sur **Avancer**  $\rightarrow$  ou **Reculer**  $\rightarrow$  pour ajuster l'ordre.
- Après avoir sélectionné une photo, vous pouvez cliquer sur **Supprimer** pour la supprimer de l'album.
- Pour ajouter une musique de fond à votre présentation, sélectionnez un album puis cliquez sur **Fond musical** . Entrez le chemin du fichier audio ou cliquez sur **Parcourir pour localiser le fichier. Sélectionnez le fichier, puis cliquez** sur **Ouvrir**. Cliquez sur **OK** <u>designed</u> vous avez terminé.

<span id="page-25-4"></span>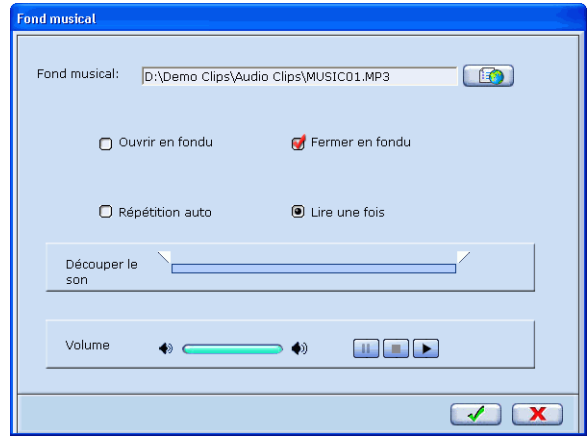

- <span id="page-25-5"></span><span id="page-25-3"></span> Si vous désirez que cette piste audio **Ouvre en fondu** ou **Ferme en fondu**, cliquez pour le sélectionner.
- Sélectionnez la **Répétition auto** ou **Lire une fois**.
- Pour découper votre fichier audio, faites glisser les flèches de Marque de début et de Marque de fin vers les positions de début et de fin de la partie que vous désirez découper. Cliquez sur **Lecture p** pour avoir un aperçu puis utilisez Pause **II** et Arrêt **e**.
- <span id="page-25-6"></span><span id="page-25-1"></span>Ajustez le volume en cliquant sur la flèche du Volume.
- Après avoir sélectionné une photo, cliquez sur **Rotation sens des aiguilles** pour effectuer une rotation des fichiers image, sans affecter le fichier original.
- **4** La dernière étape du diaporama est de spécifier la durée de chaque diapositive individuelle. Entrez le nombre de secondes dans le champ **Durée de la diapositive**.
- **5** Cliquez sur **OK**  $\sqrt{ }$  pour revenir à la page de Capturer/Importer. Cliquez sur **Suivant**

## <span id="page-25-2"></span><span id="page-25-0"></span>**Edition de Titres**

Vous pouvez continuer d'éditer vos titres, qu'ils soient des vidéos capturées, des fichiers vidéo existant ou des albums, en les découpant, les fractionnant ou les fusionnant. Pour cela cliquez sur **Editer des titres**.

#### <span id="page-26-0"></span>Découpage des Titres

Lors du découpage des titres, vous pouvez seulement découper les titres album et les titres vidéo. La durée de vos albums est définit dans la section Créer des présentations. Pour plus d'informations, veuillez vous reporter à la section ["Création](#page-24-1)  [de présentations" , page 21](#page-24-1).

- **1** Une fois en mode Editer des titres, cliquez sur **Découper**pour comencer à découper les titres.
- Pour avoir un aperçu, sélectionnez le titre puis utilisez les boutons **Lecture** Pause **U**, Etape suivante **ID**, Etape précédente **III**, et Arrêt **■**.

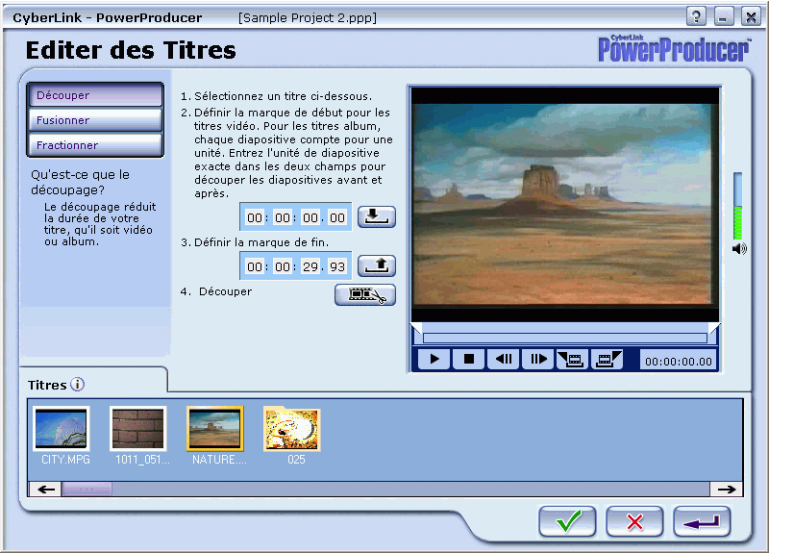

**2** Sélectionnez un titre. Définissez les **Marque de début** et **Marque de fin i** en entrant directement des valeurs numériques pour les positions.

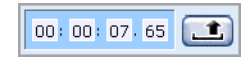

 Pour les albums, chacune des diapositives compte pour une unité. Entrez l'unité de diapositive exacte dans le champ **Diapositive de début** afin de découper les diapositives se trouvant avant

et entrez l'unité correspondante dans le champ **Diapositive de fin** pour découper les diapositives se trouvant après.

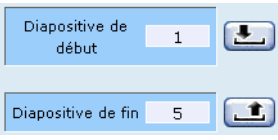

- Vous pouvez aussi directement définir les Marque de début et Marque de fin en faisant glisser les flèches correspondantes qui se trouvent sous la fenêtre d'aperçu, puis en cliquant sur les boutons correspondants Appliquer Marque de début **et** *Appliquer Marque de fin*.
- **3** Lorsque les positions ont été définies, cliquez sur **Découper** .
- **4** Cliquez sur **OK**  $\bullet$  pour revenir à la page de Capturer/Importer. Cliquez sur Suivant  $\rightarrow$

#### <span id="page-27-0"></span>Fusionner des titres

Lors de la fusion de titres, vous ne pouvez que fusionner des titres de même type (c'est à dire des titres album avec d'autres titres album par exemple).

**1** Une fois en mode Editer des titres, cliquez sur **Fusionner** pour commencer à fusionner des titres.

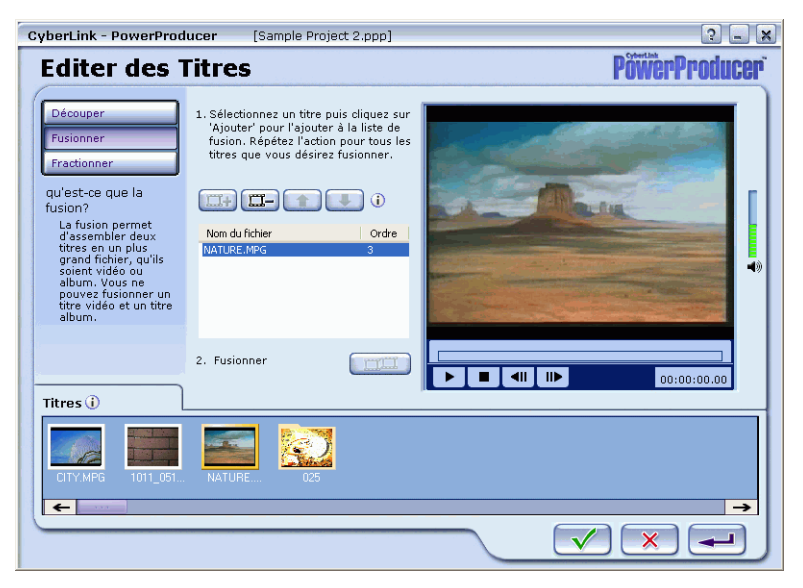

- Pour avoir un aperçu, sélectionnez le titre puis utilisez les boutons **Lecture** , **Pause** , **Etape suivante** , **Etape précédente** , et **Arrêt** .
- **2** Sélectionnez un titre puis cliquez sur **Ajouter**  $\boxed{\Box \Box \Box}$  pour l'ajouter dans la liste de fusion. Répétez l'action pour tous les titres que vous désirez fusionner.
- Pour supprimer un titre, sélectionnez-le puis cliquez sur **Supprimer** .
- Pour ajuster l'ordre de fusion des titres, sélectionnez le titre ajouté puis cliquez sur **Descendre**  $\bullet$  ou **Monter**  $\bullet$ .
- **3** Une fois les titres ajoutés à la liste de fusion, et leur ordre défini, cliquez sur **Fusionner** .

*Remarque :Les titres vidéo ne peuvent pas être fusionnés avec des titres album.*

**4** Cliquez sur **OK**  $\sqrt{ }$  pour revenir à la page de Capturer/Importer. Cliquez sur Suivant  $\rightarrow$ 

#### <span id="page-28-0"></span>Fractionnement des titres

Lors du fractionnement des titres, vous ne pouvez fractionner que des titres de type semblable (c'est à dire des titres album avec des titres album par exemple). La durée de vos albums est définit dans la section Créer des présentations. Pour plus d'informations, veuillez vous reporter à la section ["Création de présentations" , page](#page-24-1)  [21](#page-24-1).

**1** Lorsque vous êtes en mode Editer des titres, cliquez sur **Fractionner** pour commencer le fractionnement des titres.

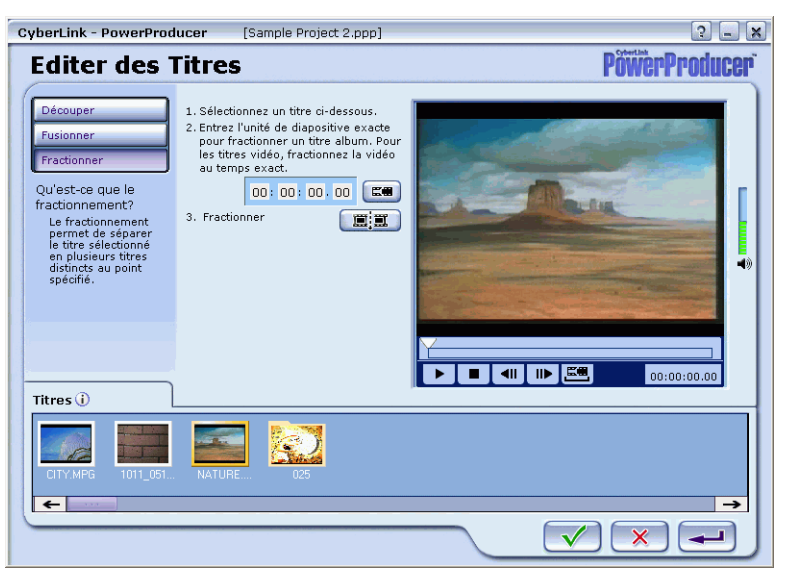

- **2** Sélectionnez un titre. Entrez directement la position par une valeur numérique. Cliquez sur **Recherche**  $\Box$  pour vous rendre directement à la position définie et avoir un aperçu.
	- Pour les albums, chacune des diapositives compte pour une unité. Entrez l'unité de diapositive exacte dans le champ **Diapositive de fractionnement** pour fractionner l'album.

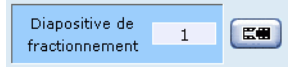

- Une autre méthode pour définir la position de temps est de sélectionner le titre et d'utiliser les boutons **Lecture** ▶, Pause **II**, Etape suivante II**I**, **Etape précédente** , et **Arrêt** . Cliquez sur **Appliquer**  fractionnement **E** pour définir la position du fractionnement à la position de temps courante.
- **3** Une fois la position de fractionnement définie, cliquez sur **Fractionner E**.
- **4** Cliquez sur **OK**  $\sqrt{\phantom{a}}$  pour revenir à la page de Capturer/Importer. Cliquez sur Suivant  $\rightarrow$

## <span id="page-30-1"></span><span id="page-30-0"></span>**Aperçu**

Avant de produire votre disque de film (c'est à dire de graver le disque), vous pouvez d'abord avoir un aperçu du contenu du disque. Si vous désirez alors personnaliser ce disque pour qu'il soit vraiement comme un DVD de professionnel, vous pouvez cliquer sur **Création**.

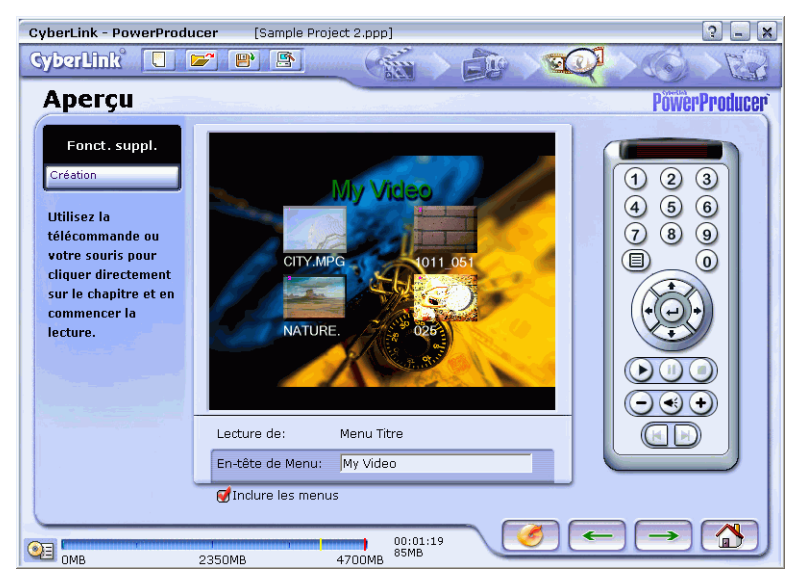

**1** Pour avoir un aperçu avant de le graver, ou l'enregistrer en fichier film (image de disque), cliquez directement sur une section individuelle pour commencer la lecture sans utiliser la télécommande.

- Ou bien utilisez les flèches du menu de la télécommande pour sélectionner un chapitre ou une présentation. Après avoir effectué la sélection, cliquez sur **Entrée** ⊖ pour commencer l'aperçu.
- Pour revenir à la page de menu et arrêter la lecture, cliquez sur **Menu**  $(\blacksquare)$ .
- Utilisez les fonctions de navigation telle que **Lecture** *D*, **Pause** et **Arrêt** pendant l'aperçu.
- Utilisez les fonctions **Diminuer le volume**  $\bigcirc$ , **Augmenter le volume**  $\bigoplus$ , et **Silence**  $\bigoplus$  pour changer le niveau du volume.
- Cliquez sur Chapitre suivant D et Chapitre précédent **E** pour naviguer plus rapidement et aller aux autres chapitres.
- <span id="page-31-0"></span>**2** Entrez un **en-tête de menu** pour ajouter à vos pages de menu un remarquable en-tête.

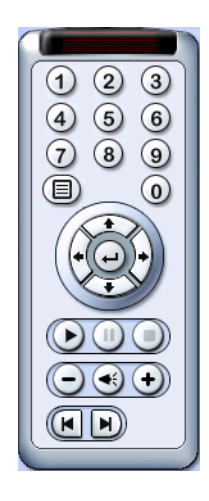

- <span id="page-31-1"></span>Désélectionnez **Inclure les menus** si vous ne désirez pas de menu.
- Cliquez sur **Création** pour commencer la conception de votre disque de film, qui pourra comprendre des boutons, des styles et des fonds personnalisés, ou pour vous permettre de définir des chapitres ainsi que des effets spéciaux ou encore d'ajuster les couleurs. Pour plus d'informations, veuillez vous reporter à la section ["Création de votre disque" , page 29.](#page-32-0)
- **Cliquez sur QuickBurn** pour vous rendre directement sur la page finale et graver le disque, enregistrer en une image de disque, ou enregistrer en un dossier DVD.
- **3** Une fois que vous êtes satisfait de l'aperçu, cliquez sur **Suivant du** pour continuer vers la dernière étape.

*Remarque :L'aperçu du disque n'est qu'une simulation du contenu réel qui sera gravé. La taille de la vidéo et d'autres effets peuvent être légèrement différents.*

# <span id="page-32-2"></span><span id="page-32-0"></span>**Création de votre disque**

Ce processus vous permet de définir des chapitres pour vos titres, de créer des menus personnalisés, ajouter des effets spéciaux ou ajuster les couleurs.

Pour entrer dans cette section, vous devez d'abord cliquez sur **Création** pour commencer.

- Cliquez sur **Title suivant** ou **Titre précédent** pour passer d'un titre à l'autre.
- Pour supprimer des chapitres, sélectionnez le titre puis sélectionnez le chapitre. Cliquez sur **Supprimer**  $\boxed{\Box x}$  ou, pour supprimer tous les chapitres, cliquez sur **Sélectionner tout** d'abord.

*Astuces : Cliquez sur i-Help qui se trouve sur chaque page pour des réponses rapides et pratiques.*

## <span id="page-32-3"></span><span id="page-32-1"></span>**Création: Personnalisation de votre menu**

Sur la page d'aperçu, vous désirerez peut être inclure des menus dans votre disque pour qu'il paraisse plus professionnel et pour fournir au public un accès plus organisé et plus flexible au disque.

**1** Cliquez sur **Création** pour commencer.

**2** Cliquez sur **Menu personnalisé**.

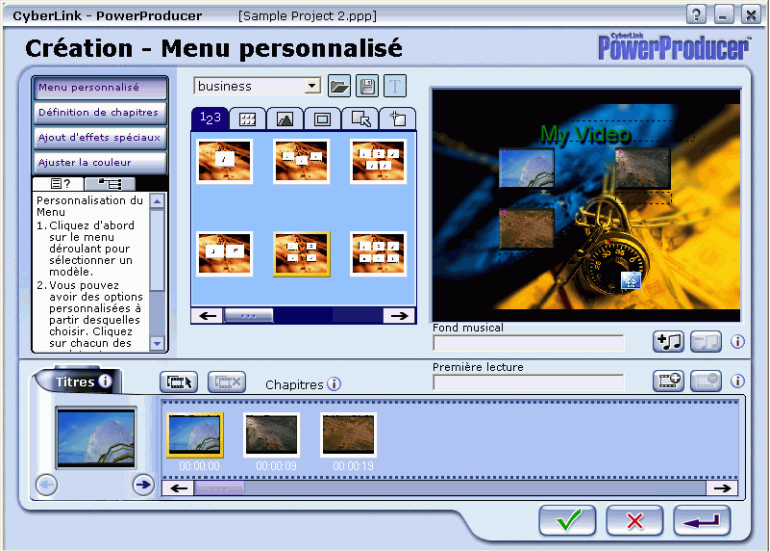

- **3** Cliquez d'abord sur le menu déroulant pour sélectionner un modèle.
- <span id="page-33-2"></span>**4** Il y a alors plusieurs options personnalisables qui sont représentées par leur propre onglet. Le choix par défaut est **Boutons par page** . Sélectionnez le nombre de boutons par page.

*Remarque :Pour les disques VCD/SVCD, le saut entre les chapitres pendant la lecture, qu'ils soient définis à partir d'un seul fichier vidéo on non, n'est pas disponible.*

- <span id="page-33-4"></span><span id="page-33-3"></span><span id="page-33-1"></span><span id="page-33-0"></span>**5** Cliquez sur les autres onglets situés sous les Boutons par page. Sélectionnez une option pour chaque onglet et répétez cette procédure pour tous les onglets suivants. Une fois vos sélections effectuées, vous pouvez enregistrer votre paramètres préférés en un fichier (.fl) en cliquant sur **Enregistrer Paramètres comme**  $\Box$ . Nommez le fichier puis cliquez sur **Enregistrer**. Plus tard, vous pouvez utiliser les mêmes paramètres pour d'autres projets PowerProducer en cliquant sur **Ouvrir paramètres p**our les rappeler.
	- **Boutons par page** <sup>123</sup> détermine le nombre maximum de boutons se trouvant sur une page de menu et détermine les sélections de l'onglet Style.
	- **Style**  $\boxed{\boxplus}$  détermine le style que vous souhaitez adopter pour cette page de menu. Cela dépend de la sélection Boutons par page.
	- **Arrière-plan I** permet de personnaliser les images d'arrière-plan pour cette page de menu.
- <span id="page-34-4"></span>**Les sélections d'Images servent pour la représentation des titres, des** chapitres, des présentations et des photos.
- <span id="page-34-3"></span>**EXECTE EN 2018 Soutons de navigation c** comprennent Suivant, Précédent et autre niveau si votre disque a plusieurs pages du menu.
- <span id="page-34-5"></span>**Surbrillances**  $\Box$  sont pour les effets lorsque la souris se place sur l'objet en surbrillance (lorsque le curseur est placé sur les chapitres).

*Remarque :Si vous gravez un VCD ou SVCD, l'onglet Surbrillances n'est pas disponible.*

 Pour avancer rapidement vers d'autres pages du menu, cliquez sur **Afficher Arborescence**  $\mathbf{F}$  puis cliquez sur la page de menu désirée directement. Ou bien, vous pouvez passer directement à un autre titre à partir de la fenêtre cidessous, et cliquez sur les chapitres qui se trouvent à droite des titres.

<span id="page-34-0"></span>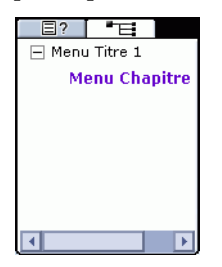

*Astuces : Pour calculer le nombre de page du menu: Si vous avez 33 titres, albums, ou chapitres, le nombre total de boutons est de 33. Si le nombre maximum de boutons pour chaque page est de 10, vous aurez au total 4 pages par menu (10 par page avec 3 de reste).*

- **6** Pour modifier le texte, cliquez deux fois dans la zone de texte et un curseur clignote. Commencez la saisie. Pour définir son format, sélectionnez le texte et cliquez sur **Police T** pour formater le texte de votre menu. Cliquez sur  $OK. \n\vee$ .
- <span id="page-34-2"></span>**Cliquez sur Musique d'arrière-plan D** pour sélectionner un fichier audio à jouer en arrière-plan de vos menus. Sélectionnez le fichier audio et cliquez sur **Ouvrir**.
	- **Pour supprimer un fichier audio, cliquez sur Supprimer la musique ...**
- <span id="page-34-1"></span>**Cliquez sur Définir première lecture pour inclure une vidéo contenant un** avertissement ou tout autre annonce relative à votre disque. Sélectionnez le fichier vidéo puis cliquez sur **Ouvrir**.
	- Pour supprimer la première lecture, cliquez sur **Supprimer première lecture** .
- Après avoir défini une page de menu, vous désirerez peut-être appliquer ces paramètres à toutes les pages de menu. Pour cela, cliquez sur **Appliquer à tous les menus** .

*Information : Pour les cinq studios de film les plus important, la première lecture est un segment vidéo qui est lu avant le menu du disque, et contient des avertissements ou des annonces sur les copyrights.*

**7** Cliquez sur **OK**  $\vee$  lorsque vous avez terminé.

## <span id="page-35-1"></span><span id="page-35-0"></span>**Création: Définition des chapitres**

Pour rendre la navigation de votre disque plus simple pour le public, vous pouvez diviser vos titres vidéo ( c'est à dire les fichiers vidéo) en chapitre, soit par nombre pair, soit par détection de scène, soit manuellement.

**1** Après avoir cliqué sur **Création** dans la page d'Aperçu précédente, cliquez sur **Définir Chapitre**.

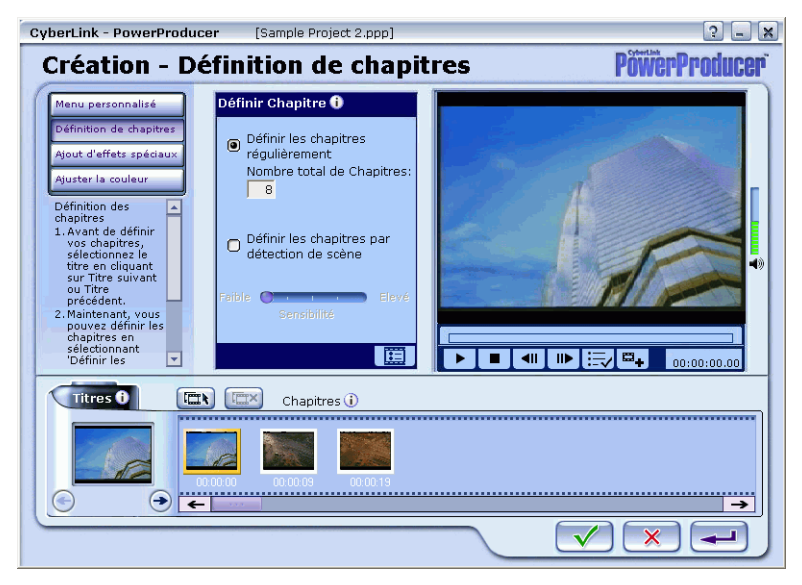

- Avant de définir les chapitres, vous pouvez vous déplacer entre les scènes avec les boutons **Lecture** , **Pause** , **Arrêt** , **Etape suivante** , et **Etape précédente**  $\blacksquare$  ou en cliquant sur la flèche de temps pour vous rendre directement vers une scène particulière.
- **2** Avant de définir les chapitres, sélectionnez le titre en cliquant sur **Titre suivant →** ou Titre précédent ←.
- <span id="page-35-2"></span>**3** Maintenant, définissez les chapitres à partir des options décrites ci-dessous:
	- **Définir chapitres par pair**: cette option vous permet d'entrer le nombre de chapitre désiré, qui sera ensuite divisé également selon la longueur de

<span id="page-36-4"></span><span id="page-36-2"></span>votre vidéo. Entrez le nombre total de chapitre que vous désirez. Enfin cliquez sur **Démarrer E** pour lancer la génération des chapitres.

- **Définir chapitres par détection de scène** : cette option vous permet de définir les chapitres selon le nombre de scènes détectées dans votre titre. Pour définir le plus de chapitre possible, faites glisser la flèche de **Sensibilité** vers la droite. Pour réduire la sensibilité de la détection (c'est à dire moins de chapitres), faites glisser la flèche vers la gauche. Cliquez sur Démarrer<sup>[</sup>圓].
- <span id="page-36-1"></span> Une autre méthode pour définir les chapitres consiste à cliquer sur **Définition de chapitres**  $\Box$  à la scène ou à la position de temps où vous désirez que le fichier soit séparé en chapitre, et que vous aurez choisi en utilisant la flèche.
- Pour supprimer un chapitre, sélectionnez sa vignette dans la fenêtre des chapitres puis appuyez sur la touche <Suppr>.
- Pour définir la vignette du chapitre à partir d'une image spécifique du chapitre, déplacez-vous vers la scène désirée, puis cliquez sur **Définir comme Vignette** ....
- **4** Cliquez sur  $OK \nightharpoondown$ .
- **5** Cliquez sur **Suivant**  $\rightarrow$ .

## <span id="page-36-3"></span><span id="page-36-0"></span>**Création: Ajout d'effets spéciaux**

Vous pouvez ajouter des effets spéciaux à vos titres et chapitres. Si votre titre ne contient qu'un chapitre, vous pouvez ajouter un effet à ce chapitre (c'est à dire à ce titre). Veuillez d'abord vous reporter à la section ["Création: Définition des chapitres"](#page-35-0)  [, page 32](#page-35-0) avant d'ajouter des effets spéciaux.

**1** Après avoir cliqué sur **Création** sur la page d'Aperçu précédente, cliquez sur **Ajout d'effets spéciaux**.

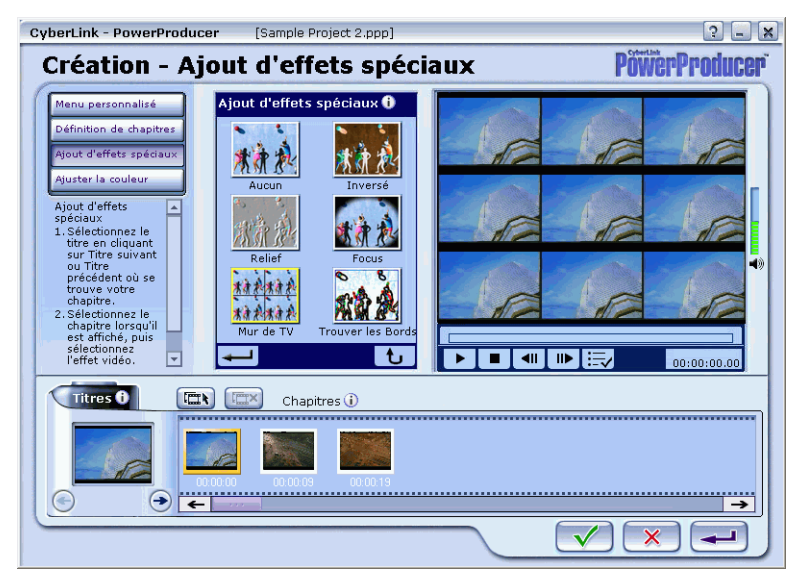

- Pour définir la vignette du chapitre à partir d'un image spécifique de ce chapitre, déplacez-vous vers la scène désirée, puis cliquez sur **Définir comme Vignette** ....
- **2** Sélectionnez le titre en cliquant sur **Titre suivant**  $\rightarrow$  ou **Titre précédent**  $\rightarrow$  où se trouve le chapitre.
- **3** Sélectionnez le chapitre lorsqu'il est affiché, puis sélectionnez l'effet vidéo.
- **4** Cliquez sur **Appliquer Effets** .
- Cliquez sur **Restaurer b** pour rétablir les paramètres par défaut.

*Remarque :Vous ne pouvez appliquer qu'un effet par chapitre/titre.*

- **5** Pour ajouter d'autres effets spéciaux, répétez les étapes décrites ci-dessus. Cliquez sur **OK**. <u>*v* lorsque vous avez terminé.</u>
- **6** Cliquez sur **OK**  $\sqrt{\phantom{a}}$ .

## <span id="page-38-2"></span><span id="page-38-0"></span>**Création: Ajustement des couleurs**

**1** Après avoir cliqué sur **Création** dans la fenêtre d'Aperçu précédente, cliquez sur **Ajuster la couleur**.

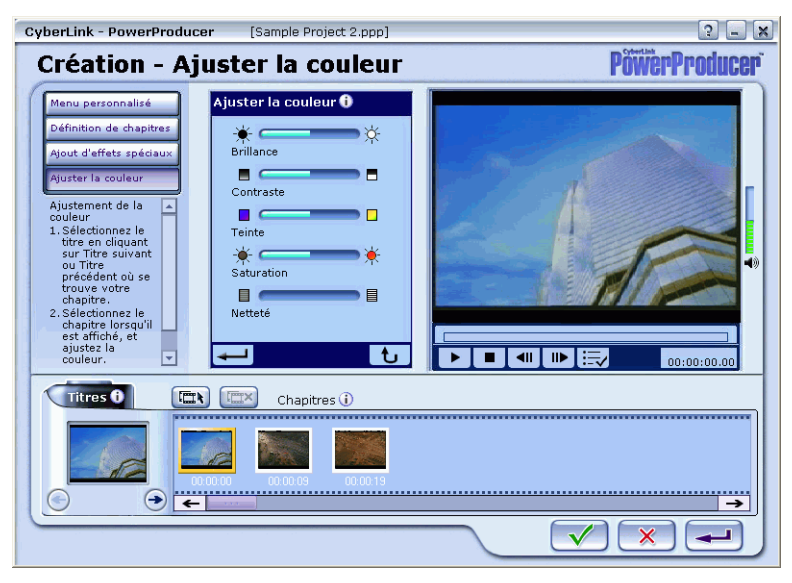

- Pour définir une vignette de chapitre à partir d'une image spécifique, déplacezvous vers la scène désirée, puis cliquez sur **Définir comme Vignette** .
- **2** Sélectionnez le titre en cliquant sur **Titre suivant**  $\rightarrow$  ou **Titre précédent**  $\rightarrow$  où se trouve votre chapitre.
- <span id="page-38-6"></span><span id="page-38-5"></span><span id="page-38-4"></span><span id="page-38-3"></span><span id="page-38-1"></span>**3** Sélectionnez le chapitre lorsqu'il est affiché, puis ajustez la **Luminosité**, le **Contraste**, la **Teinte**, la **Saturation**, et la **Netteté**.
- Cliquez sur Restaurer **U** pour rétablir les paramètres par défaut.
- **4** Cliquez sur **Ajuster la couleur** .
- **5** Cliquez sur **OK**.  $\checkmark$  lorsque vous avez terminé. Cliquez sur **Suivant**  $\to$ .

# <span id="page-40-1"></span>**CHAPITRE 3: SORTIE FINALE**

<span id="page-40-0"></span>Vous avez atteint la dernière étape de la distribution de votre chef d'oeuvre au public, et vous pouvez choisir l'une des trois options suivantes (ou les trois en même temps):

- graver le film sur le disque
- enregistrer en une image de disque (c'est à dire un fichier film), ou
- créer un dossier DVD pour stocker tous les fichiers relatifs au film

*Attention :Si vous utilisez des disques CD-R, ils doivent entièrement neufs et vierges même pou un disque multisession.*

## <span id="page-41-0"></span>**Gravure de votre disque**

<span id="page-41-1"></span>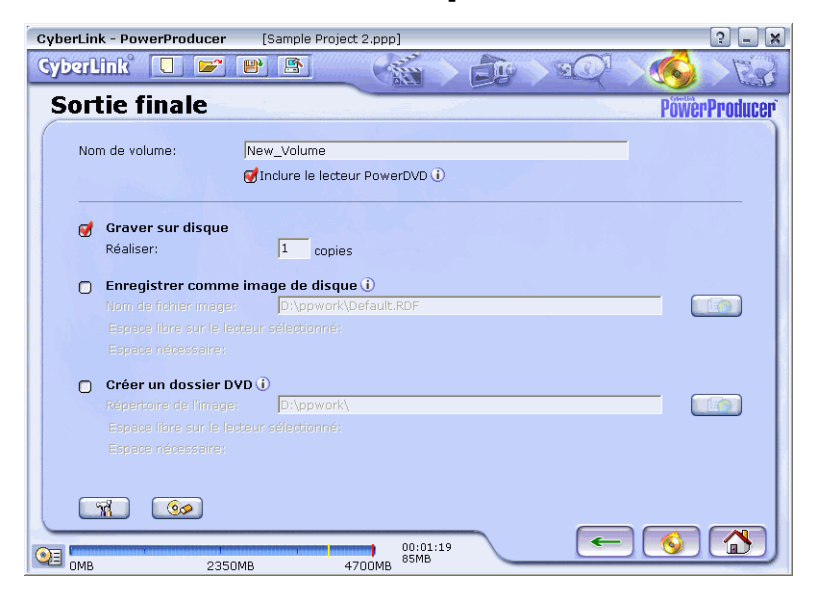

- **1** Sélectionnez **Graver sur le disque** pour commencer.
- <span id="page-41-3"></span>**2** Entrez un nom pour ce disque vidéo dans le champ **Nom de volume**.
- **3** Entrez le nombre de copies que vous souhaitez faire. Pendant la gravure, lorsqu'un disque vidéo est terminé, PowerProducer vous informe de la session de gravure suivante, il est donc nécessaire de préparer tout vos disques à l'avance.
- <span id="page-41-2"></span> Sélectionnez **Inclure le lecteur PowerDVD** si vous désirez que la fonctionnalité de lecture automatique soit sur le disque, de manière à ce que le disque soit automatiquement lu sur n'importe quel ordinateur même sur ceux qui ne possèdent pas de logiciel de lecture de DVD.
- Pour configurer les paramètres avant la gravure, reportez-vous à la section ["Configuration de la gravure" , page 39](#page-42-0).
- **Pour Effacer le contenu du disque**  $\otimes$  **, reportez-vous à la section "Effacer le** [contenu du disque" , page 40.](#page-43-0)
- **4** Cliquez sur **Terminer 6** lorsque vous êtes prêt.

## <span id="page-42-1"></span><span id="page-42-0"></span>**Configuration de la gravure**

<span id="page-42-2"></span>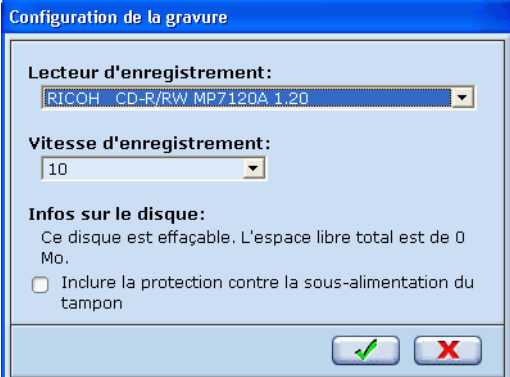

Avant de continuer avec la production de votre film sur le disque, vous voudrez peut-être vous assurer que la configuration de la gravure est correctement effectuée sur la dernière page.

- **1** Cliquez sur **Configurer** 1
- <span id="page-42-3"></span>**2** Sélectionnez le **Lecteur d'enregistrement** correct en cliquant sur le menu déroulant puis en le sélectionnant.
- <span id="page-42-5"></span>**3** Sélectionnez la **Vitesse d'enregistrement** en cliquant sur le menu déroulant puis en la sélectionnant.
- <span id="page-42-4"></span>**Inclure la protection contre la sous-alimentation du tampon** crée une protection pour le tampon de vos données lors du processus d'écriture de manière à assurer une erreur minimale lors de la réduction du tampon. Cliquez l'option pour la sélectionner.
- **4** Cliquez sur **OK**.

<span id="page-43-1"></span><span id="page-43-0"></span>**Effacer le contenu du disque**

<span id="page-43-2"></span>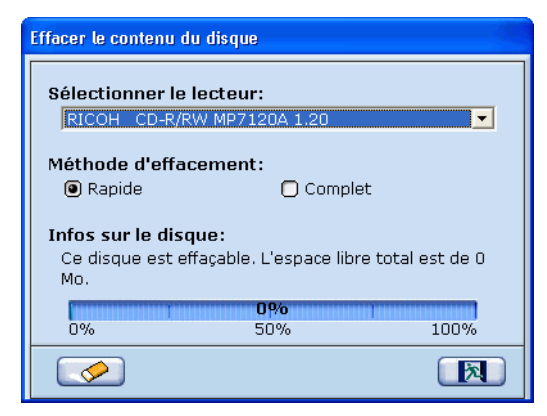

Vous pouvez effacer le contenu du disque ou éjecter votre disque ici avant de commencer la gravure sur la page suivante.

- **1** Sélectionnez d'abord le lecteur en cliquant sur le menu déroulant puis en sélectionnant **Effacer le contenu du disque** .
- **2** Choisissez une méthode d'effacement: **Rapide** ou **Complet**.
- **3** Cliquez sur **Démarrer**  $\oslash$  pour lancer l'effacement.

*Remarque :Si vous utilisez un disque CD-RW, vous serez invité à effacer toutes les données sur votre disque avant de continuer. Cliquez sur Oui.*

## <span id="page-44-0"></span>**Enregistrement comme image de disque**

Sur la dernière page, sélectionnez cette option pour enregistrer comme une image de disque. A la différence de la création de dossiers DVD, cette option enregistre en un unique fichier le contenu pour un accès plus rapide et une future gravure.

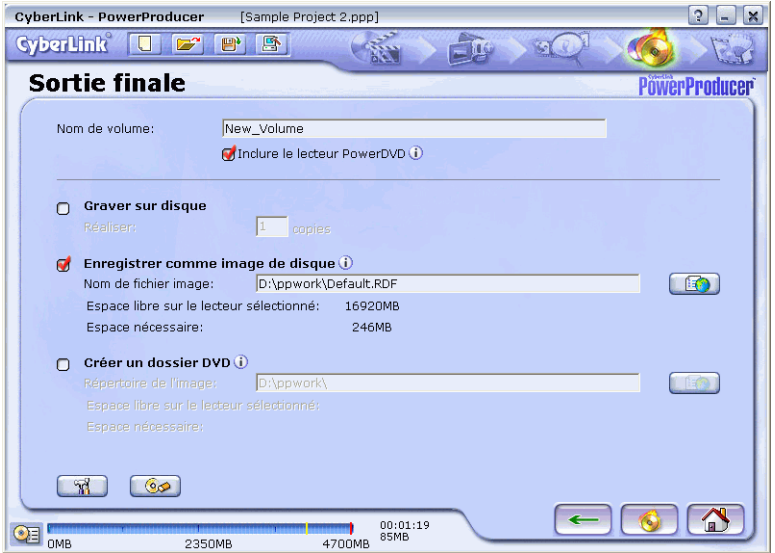

- <span id="page-44-1"></span>**1** Sélectionnez **Enregistrer comme image de disque**.
- **2** Entrez le chemin du répertoire et un nom de fichier pour cette image disque. Ou cliquez sur **Parcourir pour localiser le répertoire approprié, puis** cliquez sur **Enregistrer**.

*Remarque :Lors de l'enregistrement d'une image de disque, le format est propriétaire, seul PowerProducer peut le lire et l'écrire (graver) sur le disque ultérieurement. Lors de l'enregistrement sous forme de dossier DVD, tous les fichiers sont dans un format standard que tout logiciel de lecture de disque peut le lire et l'écrire (graver) sur le disque ultérieurement.*

**3** Cliquez sur **Terminer 6** lorsque vous êtes prêt.

## <span id="page-45-0"></span>**Créer un Dossier DVD**

<span id="page-45-2"></span>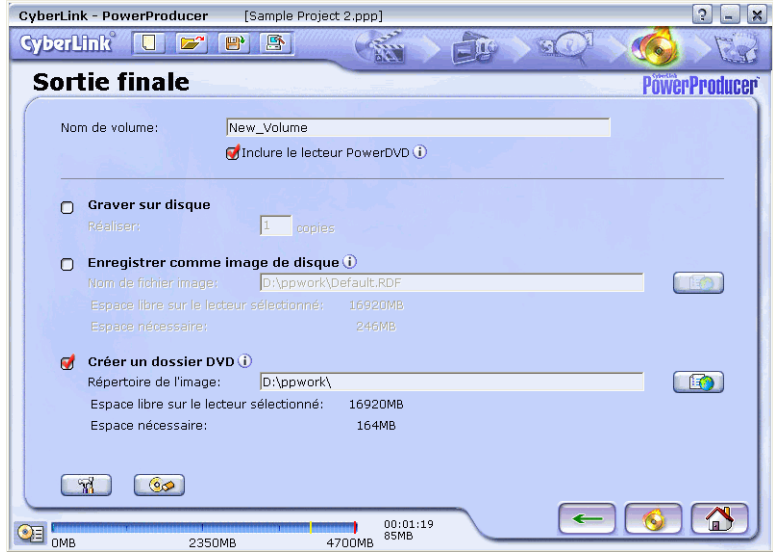

Sur la dernière page, cette option permet d'enregistrer et d'organiser tous vos fichiers de film pour une future gravure.

- <span id="page-45-1"></span>**1** Sélectionnez **Créer un dossier DVD**.
- **2** Entrez le chemin du répertoire pour ce dossier. Ou cliquez sur **Parcourir** pour localiser le répertoire approprié, puis cliquez sur **OK**.
- **3** Cliquez sur **Terminer 6** lorsque vous êtes prêt.

# <span id="page-46-2"></span>**CHAPITRE 4: FAQ**

### <span id="page-46-0"></span>**Qu'est-ce que PowerProducer?**

PowerProducer est une application logicielle pour les utilisateurs désirant produire des films et des présentations aux formats DVD, VCD, SVCD et MiniDVD. Avec ses capacités d'édition vidéo et de création de menu, PowerProducer permet aux utilisateurs d'apporter des touches finales à leurs vidéos familiales.

#### **Quelle est la configuration minimale nécessaire?**

Système d'exploitation: Microsoft Windows 98SE, ME, 2000, XP

Mémoire: 128 Mo de RAM (256 ou plus sont recommendés)

Processeur :

- Production de VCD (MPEG-1) : PII 450 Mhz ou AMD Athlon 500 Mhz
- Production de DVD (MPEG-2) : PIII 700 Mhz ou AMD Athlon 700 Mhz
- Capture en temps réel de cassette DV en MPEG-1 : PIII 800MHz ou AMD Athlon 800 Mhz
- Capture en temps réel de cassette DV en MPEG-2 : P4 1.6GHz (DDR recommendé) ou AMD Athlon 1.4GHz
- Capture en temps réel cassette DV en AVI : PII 450 ou AMD Athlon 500 Mhz
- Capture en différé cassette DV en MPEG-1/MPEG-2 : PII 450 ou AMD Athlon 500 Mhz

Capture vidéo analogique :

Périphériques de capture USB ou PCI conforment aux standards WDM

<span id="page-46-1"></span>Capture vidéo DV:

Périphériques E/S IEEE1394 conforme aux standards OHCI

Espace disque dur (EDD):

Fichiers MPEG-1 (VCD) : 1G ou plus est recommandé

fichiers MPEG-2 (DVD) : 10G ou plus sont recommandés

Lecteur vidéo :

- Lecture vidéo : Pentium II 266 avec la technologie MMX ou AMD K6-2/ 300 avec 3DNow!
- Media Player 7.0, Internet Explorer 5.0

*Remarque :Un graveur de CD ou de DVD est nécessaires pour la gravure des films sur VCD, SVCD, DVD, ou miniDVD.*

#### **Combien de langues sont prises en charge par PowerProducer?**

PowerProducer prend en charge les 9 langues listées ci-dessous :

- **Anglais**
- **Chinois traditionnel**
- Chinois simplifié
- Français
- Allemand
- Japonais
- Coréen
- Espagnol
- **Italien**

#### **Quelles sont les différences entre PowerDirector Pro et PowerProducer?**

PowerProducer a spécialement été conçu pour les utilisateurs qui possèdent des vidéos familiales enregistrées sur leur ordinateur ou dans leur caméscope DV ou leur appareil photo numérique, et qui désirent les graver sur DVD et CD pour les partager avec des amis ou des proches. Sans le temps nécessaire à apprendre à utiliser un logiciel de création, PowerProducer vous permet de produire des films en trois étapes simples.

PowerDirector Pro, d'un autre côté, a été principalement conçu pour les utilisateurs qui ont des idées créatives sur la manière de concevoir des vidéos et qui désirent ajouter des effets spéciaux étonnants en passant du temps à l'édition. Il permet aussi d'exporter vers des formats de vidéo populaires et de graver des disques optiques.

#### **Quels sont les formats de fichier qui peuvent être importés dans PowerProducer?**

- Vidéo : MPEG-1, MPEG-2, DV-AVI
- Audio : MP3, WAV
- $\blacksquare$  Image : JPG, BMP

#### **Quels formats de fichier film PowerProducer peut-il produire?**

- DVD/VCD/SVCD/MiniDVD
- des dossiers DVD et des images de disque

#### **Quelles sont les fonctionnalités supérieures de PowerProducer?**

PowerProducer est rapide, simple à utiliser qui vous permet de créer un film en trois étapes simples.

(1) Importer :

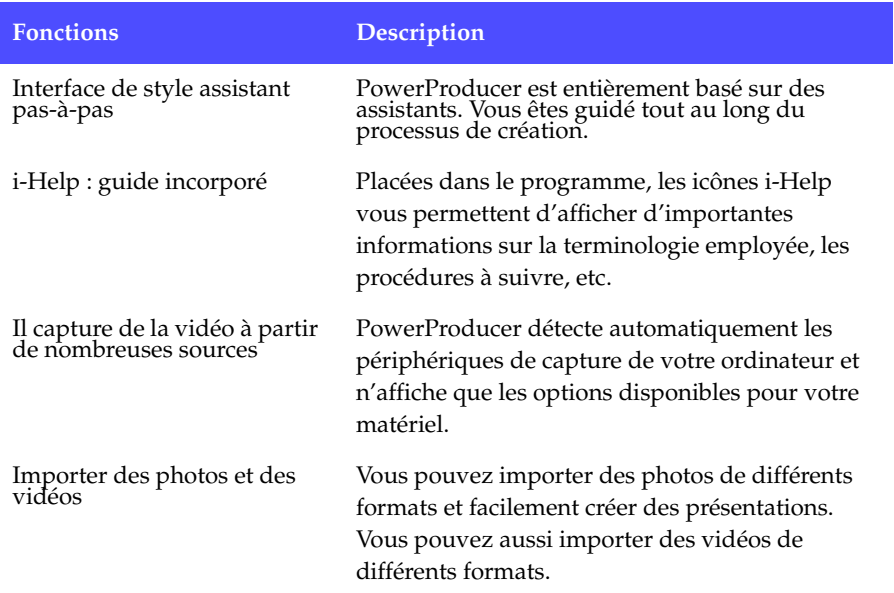

#### (2) Produire

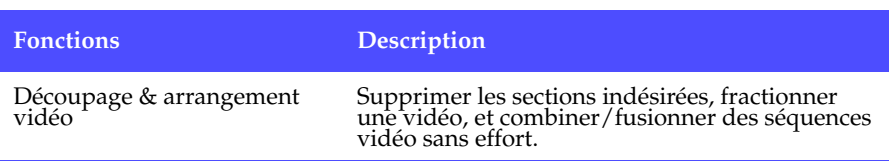

#### *Chapitre 4*

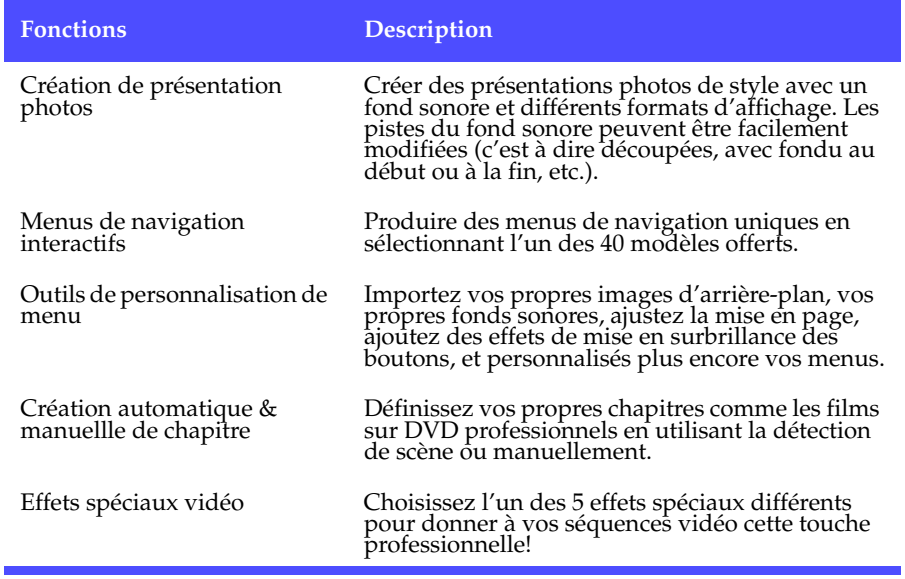

### (3) Sortie

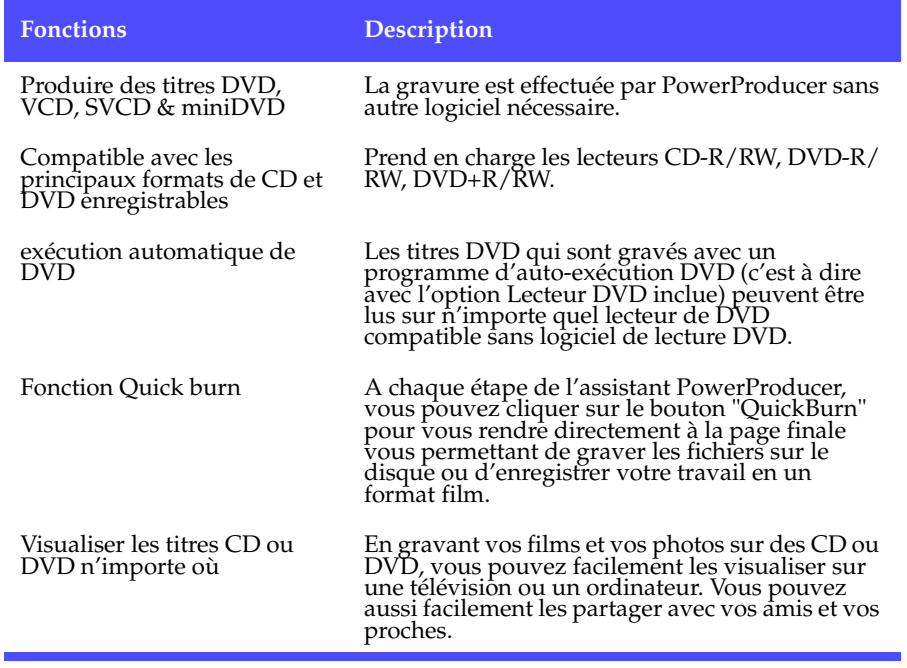

#### **Les DVD commerciaux contiennent jusqu'à 3 heures de vidéo. Comment utiliser PowerProducer pour réaliser un DVD aussi long?**

Changez le paramètre de qualité vidéo à la page Sélectionner votre disque. Vous verrrez une liste des sélections disponibles pour la qualité vidéo. De manière générale, vous pouvez enregistrer une heure de vidéo en HQ et 1.3 heures en SP.

### **L'encodage MPEG est-il lent? Comment PowerProducer augmente-t-il la vitesse de production?**

PowerProducer a adopté une technologie appelée SVRT (Smart Video Rendering Technology), qui permet de n'encoder que la partie modifiée de la séquence vidéo originale. C'est la manière la plus intelligente d'encoder en MPEG avec la possibilité de retenir la qualité vidéo originale.

#### **Qu'est-ce que QuickBurn et comment cela fonctionne?**

Une fois que vous avez organisé toutes vos vidéos et images dans le storyboard, vous pouvez directement cliquez sur le bouton 'QuickBurn' pour commencer à produire le disque. Cette fonction vous fournit la manière la plus rapide de graver un disque avec les autres options de sortie.

#### **Qu'est-ce que la fonctionnalité de "Détection des scènes"? Comment puis-je l'utiliser?**

La détection des scènes crée automatiquement des fichiers additionnels sur la base des scènes des fichiers d'origine, permettant d'utiliser les fichiers vidéo existants au maximum. Une fois la détection effectuée pour un certain fichier, vous pouvez toujours continuer de diviser ses scènes autant de fois que vous le désirez.

Comment utiliser cette fonction? Faites glisser la flèche de sensibilité pour augmenter ou réduire la sensibilité de la détection. Un réglage plus sensible augmentera d'autant les scènes détectées, ce qui produira plus de fichiers vidéo.

#### **Où chercher de l'aide technique?**

Vous pouvez joindre l'aide clientèle en ligne de Cyberlink à : [http://](http://support.gocyberlink.com/) [support.gocyberlink.com/.](http://support.gocyberlink.com/)

Veuillez nous fournir les renseignements suivants ainsi que le détail de votre question :

- Le nom du produit et sa version
- système d'exploitation Windows
- Le type de matériel utilisé (carte de capture, carte son, carte VGA) et ses caractéristiques
- les messages d'avertissement affichés
- Une description détaillée du problème et l'indication du moment où il est apparu

# <span id="page-52-3"></span>**CHAPITRE 5: SUPPORT TECHNIQUE**

<span id="page-52-0"></span>Avant de demander un support technique à CyberLink Corp., veuillez vous reporter à ce guide de l'utilisateur ou à l'aide en ligne pour obtenir plus d'informations. Vous pouvez également vous mettre en rapport avec votre revendeur/distributeur local. Si le problème persiste, la section suivante indique les différentes manières d'obtenir un support technique :

# <span id="page-52-1"></span>**Support Web**

Des solutions à votre problème sont disponibles 24 heures sur 24 sur nos sites Web à Taiwan, aux Etats-Unis ou au Japon :

[support.gocyberlink.com](http://support.gocyberlink.com)

[www.gocyberlink.com](http://www.gocyberlink.com)

#### [www.cli.co.jp](http://www.cli.co.jp)

Vous pouvez également trouver des solutions dans la section FAQ (Questions fréquentes) ou sur nos sites Web. Outre la section FAQ (questions fréquentes), nous offrons des techniques de dépannage, des informations relatives aux nouveaux produits, ainsi que d'autres renseignements utiles.

# <span id="page-52-2"></span>**Support par télécopie**

Pour que nous puissions répondre à vos questions d'ordre technique aussi rapidement que possible, veuillez nous envoyer une télécopie au numéro suivant : (886) 2-8667-1467.

*Remarque :Le support technique n'est offert qu'aux utilisateurs enregistrés. Aussi, lorsque vous envoyez une télécopie ou visitez nos sites Web, veuillez noter le numéro de série situé sur le boîtier de votre CD.* 

## <span id="page-53-0"></span>**Assistance téléphonique**

CyberLink met à la disposition des utilisateurs une ligne directe d'assistance technique au numéro de téléphone suivant : (886) 2-8667-1298. Les opérateurs sont joignables du lundi au vendredi de 9H00 à 17H00 heure de Taiwan (GMT +8:00), sauf les jours non-ouvrés. Lorsque vous appelez pour obtenir un support technique, faites en sorte que votre ordinateur soit prêt et veuillez nous fournir les informations suivantes :

- le numéro-clé du CD
- la version du produit
- la version de votre système d'exploitation Windows
- les types de matériel utilisés (carte de capture, carte son, carte VAG) et leurs caractéristiques
- les messages d'avertissement affichés
- une description détaillée du problème et le moment où il est apparu

*Remarque :Le support technique n'est offert qu'aux utilisateurs inscrits. Aussi, lorsque vous nous téléphonez, assurez-vous d'avoir votre clé du produit à portée de main.* 

# <span id="page-54-0"></span>**APPENDICE**

# <span id="page-54-2"></span><span id="page-54-1"></span>**Qu'est que le MPEG?**

MPEG est tout simplement l'acronyme de Moving Picture Experts Group (Groupe d'experts sur l'image animée) qui fait partie de l'ensemble des normes ISO/IEC (International Organization for Standardization, Organisation internationale de normalisation, et International Electrotechnical Commission, Commission électrotechnique internationale). Il s'agit d'une technologie de compression pour les signaux audio et vidéo numériques destinée au grand public. Dans la famille MPEG, on trouve :

- MPEG-1 (Audio/Vidéo)
	- MP3 ou MPEG-1 Audio Layer 3 (Audio) ;
- MPEG-2 (Audio/Vidéo)
- MPEG-4 (Système multimédia interactif)
- MPEG-7 (Base de données et récupération multimédia).

La technologie MPEG est définie en tant que représentation du flot binaire correspondant aux signaux audio numériques et aux signaux vidéo numériques entrelacés ou non (le MPEG-2 comprend les deux) compressé pour tenir dans une certaine bande passante :

- MPEG-1 1,5–4,0Mbps (mégabits par seconde)
- MPEG-2 -- 4.0-10.0 Mops

MPEG se charge de multiplexer et de synchroniser un flux vidéo avec un ou plusieurs flux audio. Le MPEG-1 a été conçu pour reproduire la qualité du VHS/ VCR sur un format numérique, alors que le concept MPEG-2, semblable au MPEG-1, vise à couvrir une gamme plus large d'applications offrant une qualité DVD, et cherche à atteindre son objectif primordial, à savoir une transmission codée entièrement numérique des émissions télévisées à des vitesses oscillant entre 4 et 9 Mbps.

# <span id="page-55-2"></span><span id="page-55-1"></span><span id="page-55-0"></span>**NTSC et PAL**

Le TSC (National Television Systems Committee) et le PAL (Phase Alternating Line) sont deux normes de télévision utilisées pour la diffusion des programmes télévisés commerciaux de par le monde. Le NTSC et le PAL utilisent tous deux un contenu entrelacé à des fréquences d'affichage de 30 images par seconde (environ 60 trames) et 25 images par seconde (environ 50 trames) respectivement.

Puisque, dans une image donnée, les trames en signaux entrelacés sont indépendantes des autres trames, des problèmes surviennent lorsque deux trames contenant des données d'image différentes sont entrelacées pour l'affichage sur des moniteurs d'ordinateur non-entrelacés. L'affichage d'images vidéo présentant des mouvements superflus provoque généralement des artéfacts de mouvement (imperfections visuelles). Les titres DVD dont le contenu provient directement de films produits par les studios d'Hollywood (24 images/seconde) sont dénués d'artifacts de mouvement.

# <span id="page-56-1"></span><span id="page-56-0"></span>**GLOSSAIRE**

<span id="page-56-7"></span><span id="page-56-6"></span><span id="page-56-5"></span><span id="page-56-4"></span><span id="page-56-3"></span><span id="page-56-2"></span>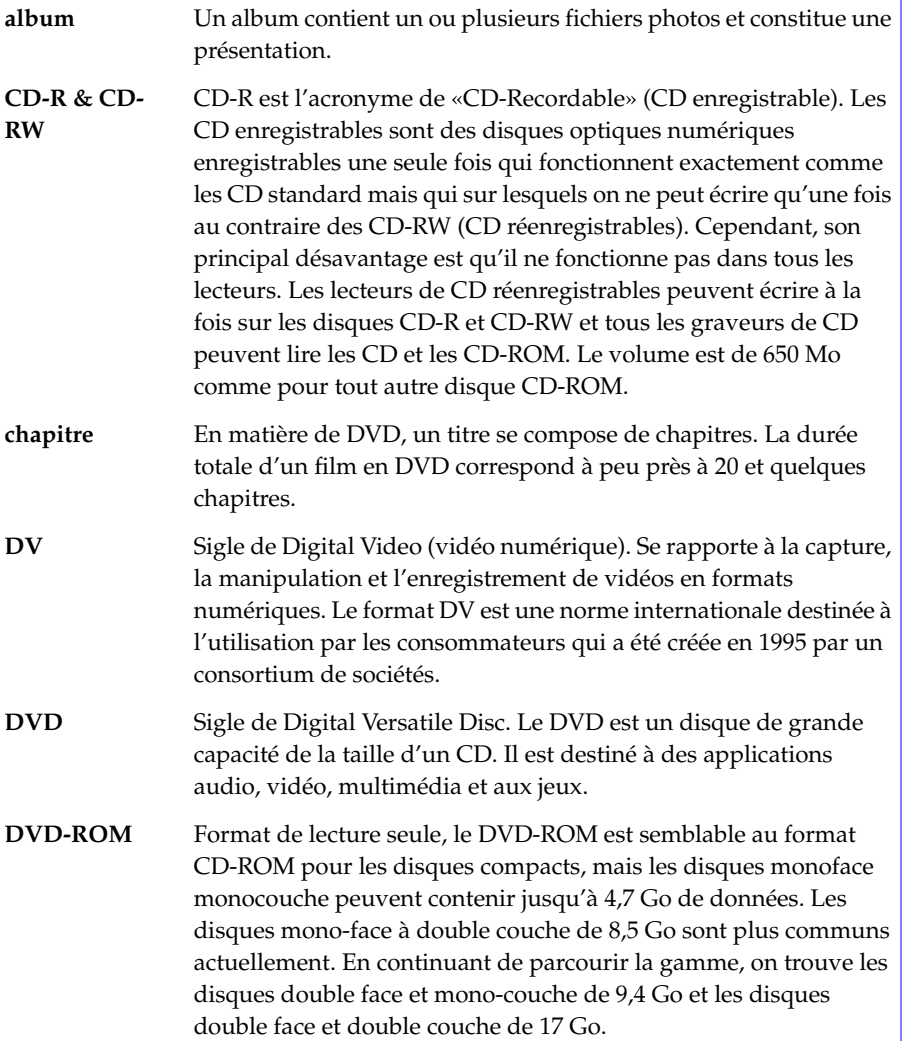

<span id="page-57-6"></span><span id="page-57-5"></span><span id="page-57-4"></span><span id="page-57-3"></span><span id="page-57-2"></span><span id="page-57-1"></span><span id="page-57-0"></span>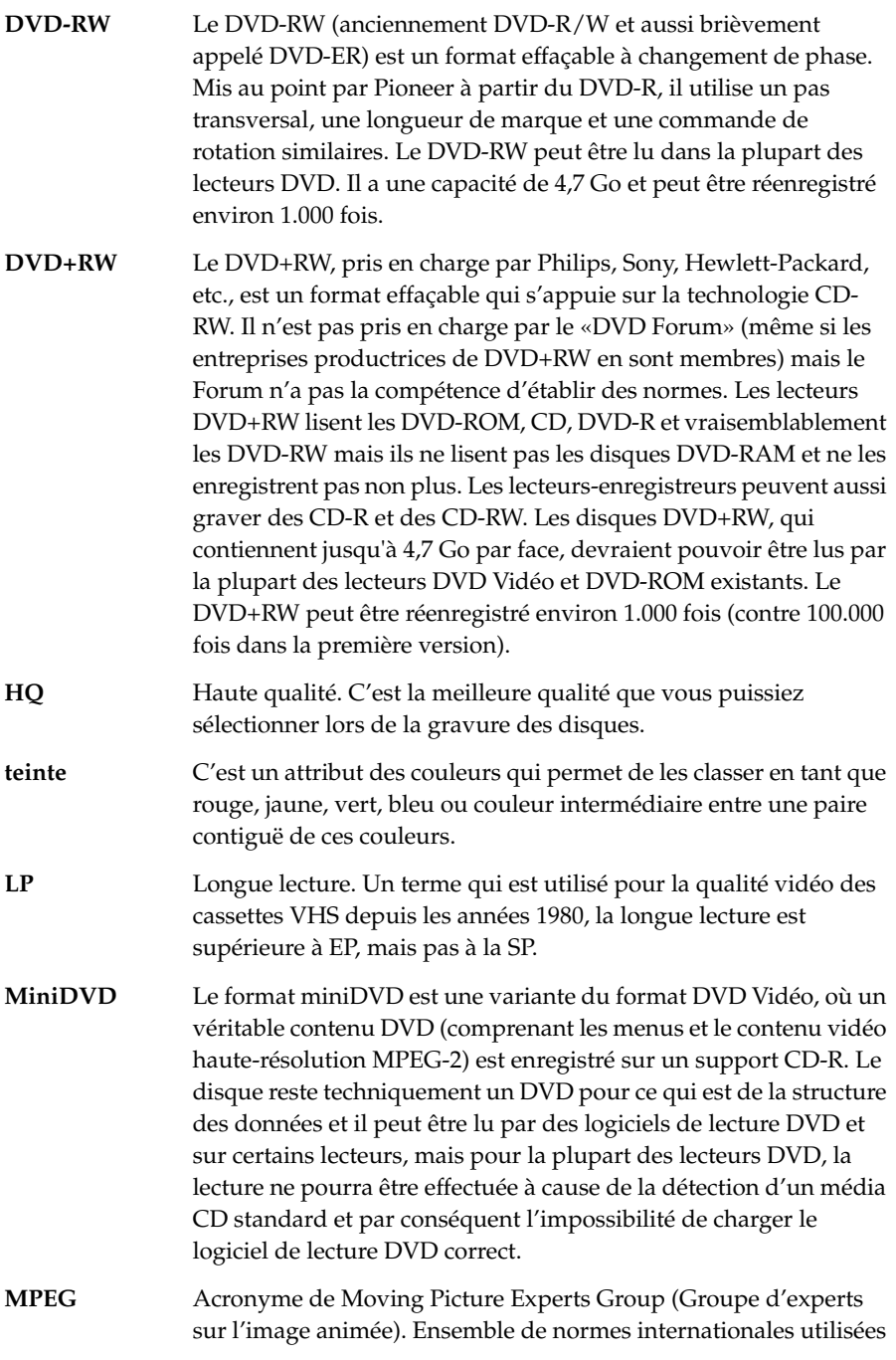

<span id="page-58-7"></span><span id="page-58-6"></span><span id="page-58-5"></span><span id="page-58-4"></span><span id="page-58-3"></span><span id="page-58-2"></span><span id="page-58-1"></span><span id="page-58-0"></span>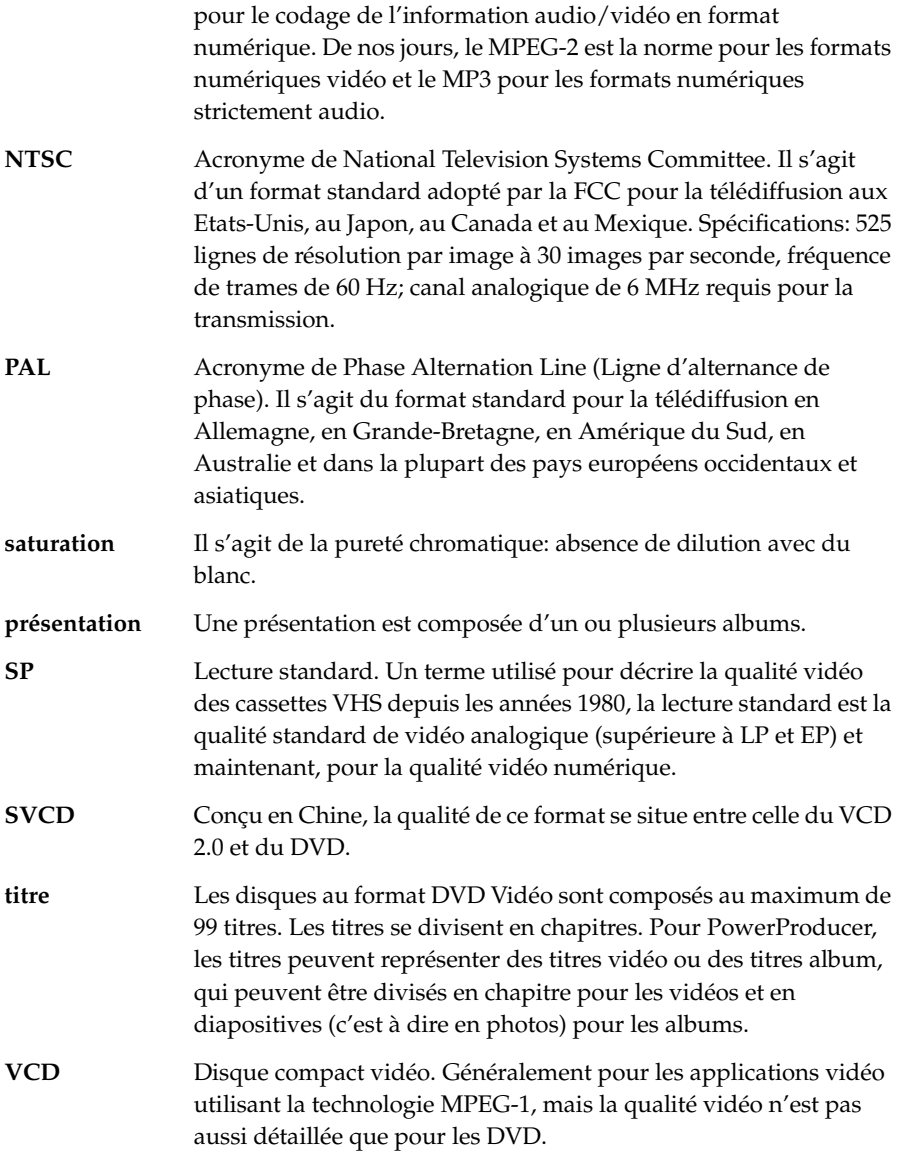

# **INDEX**

# <span id="page-60-0"></span>**A**

activation de la capture en différé [15](#page-18-2) affichage de l'arborescence [31](#page-34-0) ajout de fichiers aux albums [21](#page-24-2) albums [21](#page-24-3) ajout de fichiers aux [21](#page-24-2) création de [21](#page-24-4) aperçu du contenu [27](#page-30-1)

## **C**

caméra d'ordinateur capture à partir de [14](#page-17-1), [18](#page-21-1) Caméscope DV capture à partir de [13](#page-16-1), [15](#page-18-3) capture [15](#page-18-4) à partir de la caméra d'ordinateur [14](#page-17-1), [18](#page-21-1) à partir de la télévision [13](#page-16-2), [17](#page-20-1) à partir du caméscope DV [13](#page-16-1), [15](#page-18-3) à partir du Magnétoscope [13](#page-16-3), [16](#page-19-1) capture en différé [15](#page-18-2) CD-R [53](#page-56-2) CD-RW [53](#page-56-3) chapitres définition comme vignette [33](#page-36-1) définition des [32](#page-35-1), [53](#page-56-4) définition par la détection de scène [33](#page-36-2) définition régulière [32](#page-35-2) configuration système [2](#page-5-1) contraste [35](#page-38-1) couleurs, ajustement des [35](#page-38-2) création [29](#page-32-2)

ajout d'effets spéciaux [33](#page-36-3) ajustement des couleurs [35](#page-38-2) albums [21](#page-24-4) définition des chapitres [32](#page-35-1) personnalisation du menus [29](#page-32-3) présentations [21](#page-24-5) création d'un dossier DVD [42](#page-45-1)

## **D**

découpage des titres [23](#page-26-0) définition de la première lecture [31](#page-34-1) détection de scène [33](#page-36-4) dossier de travail [8](#page-11-1) dossier DVD, création d'un [42](#page-45-1) durée de la diapositive [22](#page-25-1) DV configuration système [2](#page-5-2), [43](#page-46-1) définition des [53](#page-56-5) DVD création d'un dossier [42](#page-45-2) définition des [53](#page-56-6) sélection de [12](#page-15-2) DVD+RW [54](#page-57-0) DVD-ROM [53](#page-56-7) DVD-RW [54](#page-57-1)

## **E**

edition de titres [22](#page-25-2) effacement du contenu du disque [5](#page-8-1), [40](#page-43-2) effets spéciaux [33](#page-36-3) éjection [5](#page-8-2)

enregistrement comme image de disque [41](#page-44-1) paramètres préférés [30](#page-33-0) projets [6](#page-9-2) en-tête de menu [28](#page-31-0)

## **F**

FAQ [43](#page-46-2) fermeture en fondu [22](#page-25-3) fonctionnalités supplémentaires [21](#page-24-6) fond musical [22](#page-25-4), [31](#page-34-2) fractionnement des fichiers vidéo capturés [8](#page-11-2) titres [25](#page-28-0) fusionner des titres [24](#page-27-0)

# **G**

gravure configuration de la [39](#page-42-2) des disques [38](#page-41-1) des images de disque [4](#page-7-1)

# **I**

import de fichiers vidéo [13](#page-16-4), [14](#page-17-2) inclure les menus [28](#page-31-1)

## **L**

lecteur d'enregistrement [39](#page-42-3) lecteur PowerDVD, inclure le [38](#page-41-2) LP [54](#page-57-2) luminosité [35](#page-38-3)

## **M**

magnétoscope capture à partir de [13](#page-16-3), [16](#page-19-1) menus

arrière-plan [30](#page-33-1) boutons de navigation [31](#page-34-3) boutons par page [30](#page-33-2) Images [31](#page-34-4) style [30](#page-33-3) surbrillances [31](#page-34-5) MiniDVD définition des [54](#page-57-3) sélection de [12](#page-15-3) mode de lecture du titre [8](#page-11-3) MPEG [51](#page-54-2), [54](#page-57-4)

## **N**

netteté [35](#page-38-4) nom du volume [38](#page-41-3) nom par défaut pour la vidéo capturée [8](#page-11-4) NTSC [52](#page-55-1), [55](#page-58-0)

## **O**

ouverture en fondu [22](#page-25-5)

## **P**

PAL [52](#page-55-2), [55](#page-58-1) paramètres préférés [30](#page-33-4) pays, sélection du [12](#page-15-4) personnalisation du menus [29](#page-32-3) préférences [8](#page-11-5) première lecture [31](#page-34-1) présentations création de [21](#page-24-5) définition des [55](#page-58-2) primés représentants [1](#page-4-1) production de disques de film [4](#page-7-2), [11](#page-14-1) projets création de nouveaux [7](#page-10-1) enregistrement [6](#page-9-2) ouverture [6](#page-9-3) protection contre la sous-alimentation du tampon: [39](#page-42-4)

# **Q**

qualité vidéo HQ [54](#page-57-5) sélection de [12](#page-15-5) SP [55](#page-58-3)

## **R**

répertoire temp [8](#page-11-6) rotation dans le sens des aiguilles d'une montre [22](#page-25-6)

## **S**

saturation [35](#page-38-5), [55](#page-58-4) sélection du type de disque [12](#page-15-6) Sortie finale [37](#page-40-1) support technique [49](#page-52-3) **SVCD** définition des [55](#page-58-5) sélection de [12](#page-15-7)

## **T**

teinte [35](#page-38-6), [54](#page-57-6) Télévision capture à partir de [13](#page-16-2), [17](#page-20-1) titres ajustement de l'ordre des [19](#page-22-1) découpage des [23](#page-26-0) définition des [55](#page-58-6) édition [22](#page-25-2) fractionnement des [25](#page-28-0) fusionner des [24](#page-27-0)

## **U**

utilitaires de disque [5](#page-8-3)

## **V**

VCD [12](#page-15-8), [55](#page-58-7) vignettes, définition du chapitre comme [33](#page-36-1) vitesse d'enregistrement [39](#page-42-5)